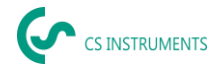

# **Breve manuale di istruzioni Ultracam, LD 510 / LD500**

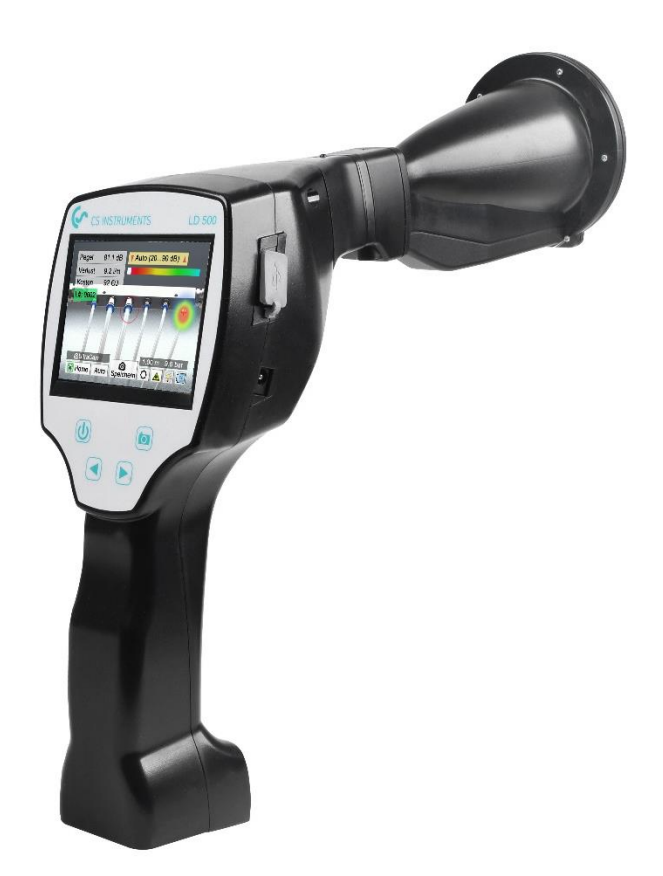

# **UFFICIO VENDITE SUD**

Zindelsteiner Straße 15 D-78052 VS-Tannheim GERMANY Tel: +49 (0) 7705 978 99-0 Fax: +49 (0) 7705 978 99-20 [info@cs-instruments.com](mailto:info@cs-instruments.com) [www.cs-instruments.de](http://www.cs-instruments.de/)

#### **UFFICIO VENDITE NORD**

Gewerbehof 14 D-24955 Harrislee GERMANY Tel: +49 (0) 461 807 105-0 Fax: +49 (0) 461 807 105-15

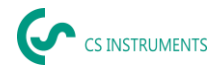

# **1. Istruzioni di sicurezza**

## **Informazioni su questo documento**

- Leggere attentamente questo documento e familiarizzare con il prodotto prima dell'uso. Prestare particolare attenzione alle istruzioni e alle avvertenze di sicurezza per evitare lesioni personali e danni al prodotto.
- Tenete questo documento a portata di mano per poterlo consultare in caso di necessità.
- Trasmettere il documento ai futuri utenti del prodotto.

## **Garantire la sicurezza**

- Utilizzare il prodotto solo in modo appropriato e per lo scopo previsto, entro i parametri specificati nei dati tecnici. Non usare la forza.
- Non utilizzare mai il dispositivo per effettuare misure su o in prossimità di parti sotto tensione!
	- o Mantenere una distanza di sicurezza adeguata durante le operazioni di rilevamento delle perdite sugli impianti elettrici per evitare pericolose scosse elettriche!
	- Evitare il contatto diretto con parti calde o rotanti.
	- Accendere sempre il dispositivo prima **di** indossare le cuffie! In presenza di livelli di segnale elevati (grafico a barre delle cuffie nella zona rossa), anche il livello del volume può essere altrettanto elevato.
	- Non puntare mai il laser integrato direttamente sugli occhi! Evitare assolutamente di esporre direttamente gli occhi di persone e animali!
	- **Modulo laser:** corrisponde alla norma DIN EN 60825-1: 2015-07 Classe 2 (< 1 mW)
- Rispettare le temperature di stoccaggio e di esercizio prescritte.
- L'uso improprio o l'uso della forza comporta la perdita della garanzia.
- Qualsiasi forma di manomissione del dispositivo non conforme all'uso previsto e non descritta nelle procedure fa decadere ogni garanzia ed esclude ogni responsabilità.
- Il dispositivo è stato progettato esclusivamente per l'uso previsto qui descritto.

#### **Proteggere l'ambiente**

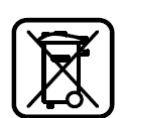

- Smaltire le batterie difettose/vuote in conformità alle disposizioni di legge in materia.
- Al termine della vita utile, smaltire il prodotto presso il centro di raccolta differenziata previsto per le apparecchiature elettriche ed elettroniche (attenersi alle disposizioni locali) o rivolgersi al produttore per lo smaltimento.

**CS Instruments GmbH & Co. KG** non offre alcuna garanzia in merito all'idoneità per qualsiasi altro scopo e non si assume alcuna responsabilità per eventuali errori di stampa nel presente manuale operativo. Lo stesso vale per i danni conseguenti in relazione alla consegna, alla capacità o all'uso di questo dispositivo.

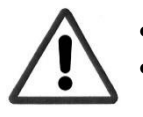

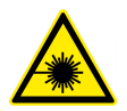

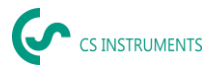

# **Il seguente accumulatore è incluso in questo dispositivo elettrico**

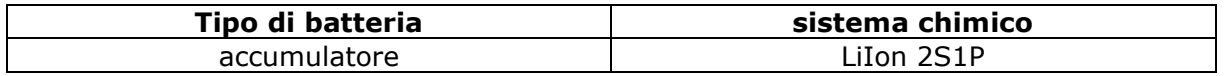

# **Informazioni per la rimozione sicura della batteria**

- Attenzione: Assicurarsi che la batteria sia completamente scarica.
- Rimozione della batteria

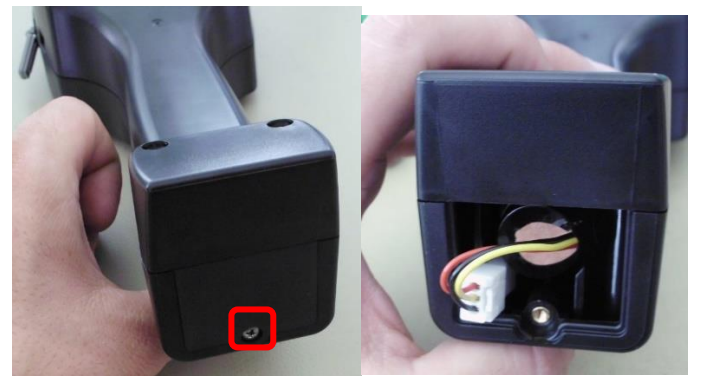

*Rimozione del coperchio della batteriaScollegamento del conduttore Estrarre con cautela la batteria*

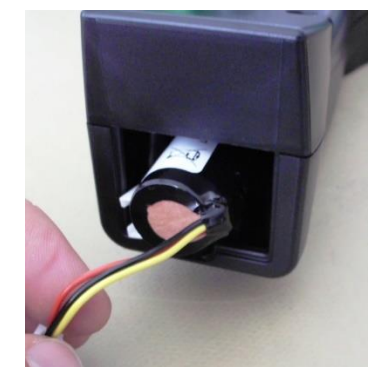

- Rimuovere con cautela l'accumulatore.
- L'accumulatore e il dispositivo possono essere smaltiti separatamente.

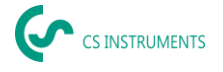

# **2. Uso previsto**

L'LD 500 è un rilevatore di perdite per il rilevamento rapido e affidabile di perdite in/sui sistemi di aria compressa.

Il rilevatore di perdite LD 500 valuta le onde ultrasoniche generate dalla perdita in base alla distanza e alla pressione.

È stato progettato e costruito esclusivamente per l'uso previsto qui descritto e può essere utilizzato solo per questo scopo.

L'utente deve verificare che il dispositivo sia adatto all'uso previsto. I dati tecnici riportati in questa scheda tecnica sono vincolanti.

Non è consentito l'uso improprio o il funzionamento al di fuori delle specifiche tecniche. Sono escluse richieste di risarcimento di qualsiasi tipo per danni derivanti da un uso improprio.

## **Esclusione di responsabilità:**

I parametri che determinano il valore del "flusso di perdita stimato" sono la pressione, la distanza e il livello di ultrasuoni in dB. Soprattutto la distanza è fondamentale e deve essere parametrizzata il più accuratamente possibile. Inoltre, gli ultrasuoni ambientali nella gamma di frequenza di 40 kHz possono influenzare l'accuratezza della misura, compresi gli ultrasuoni di altre perdite nelle vicinanze e le riflessioni della perdita. Inoltre, se gli ultrasuoni della perdita sono sigillati, ciò influenza la misura e l'angolo di misura rispetto al flusso d'aria della perdita. Pertanto, è impossibile garantire che le misure effettuate durante il periodo di valutazione rappresentino pienamente il tasso di perdita attuale. La "stima del flusso di perdite" dovrebbe aiutarvi a dare priorità alle perdite di aria compressa, poiché la riparazione delle perdite richiede parti di ricambio e costi di manodopera.

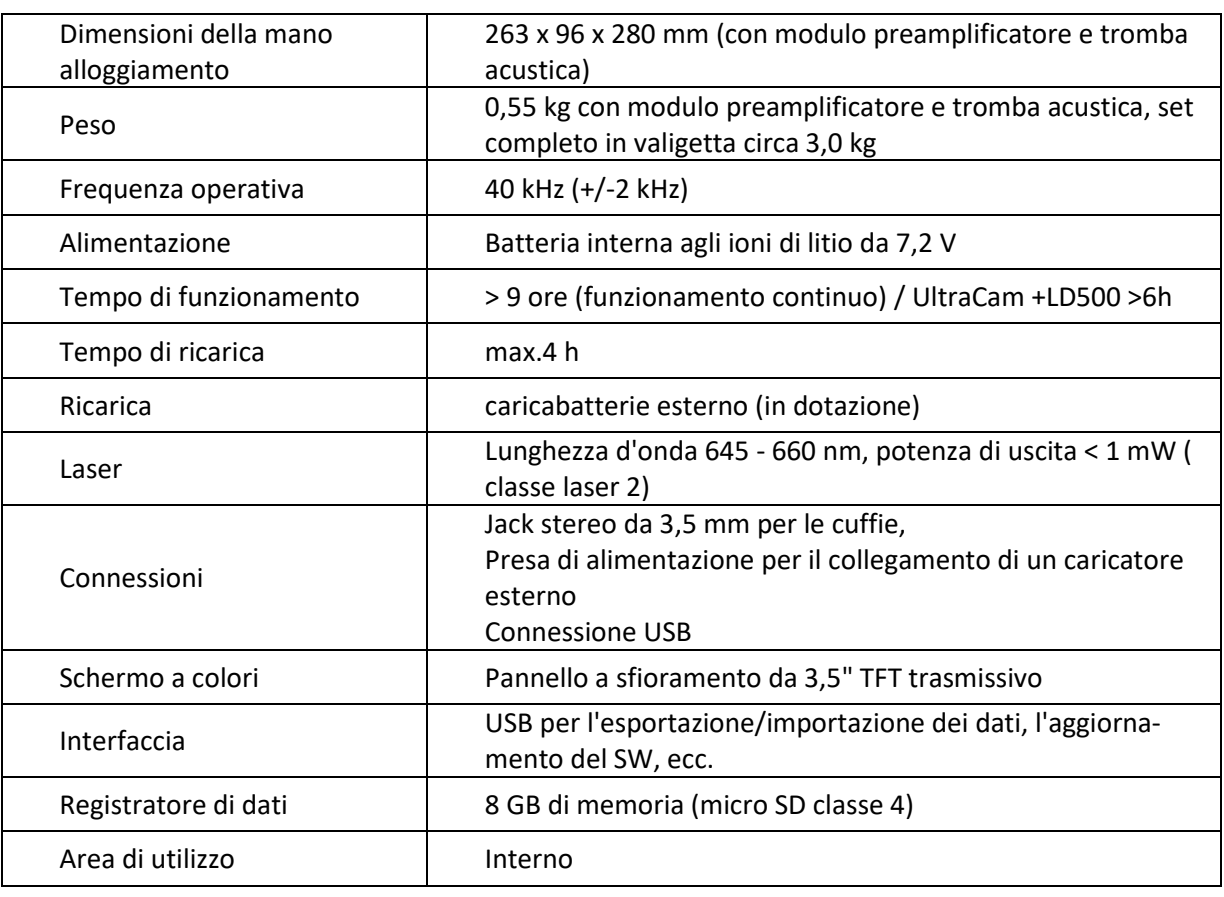

# **3. Dati tecnici LD 500**

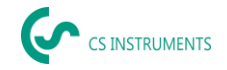

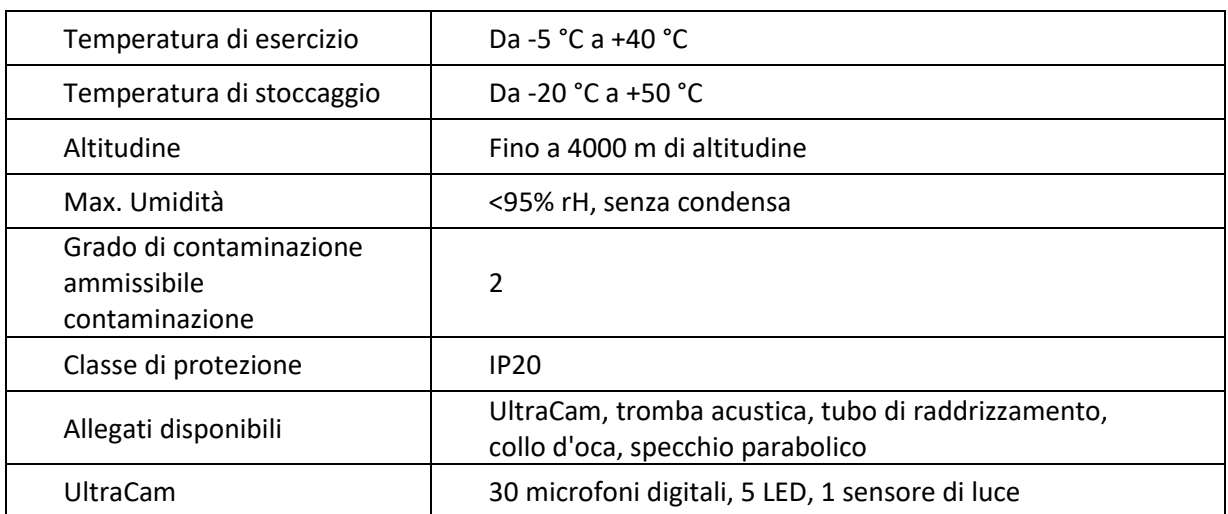

# **4. LD 500**

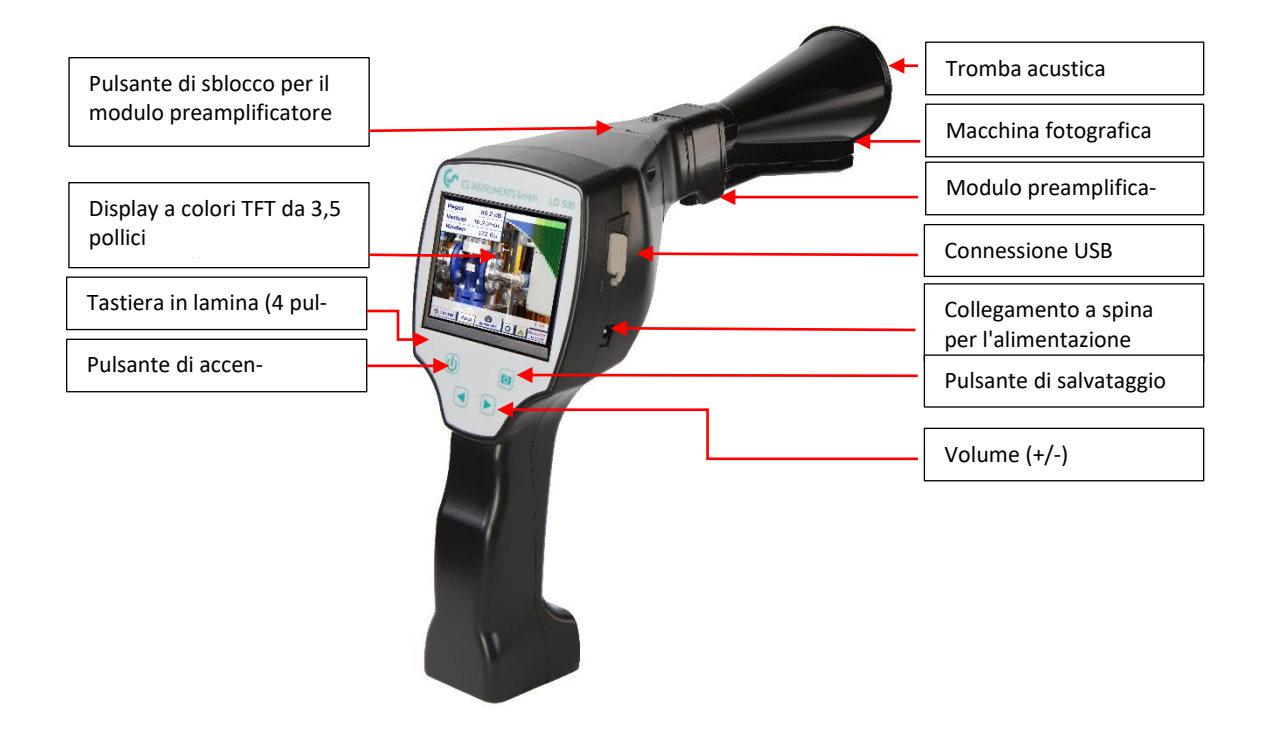

# **5. Preparazione del dispositivo**

Il dispositivo deve essere configurato prima di avviare la scansione delle perdite. L'utente può accedere al menu facendo clic sul pulsante "Home".

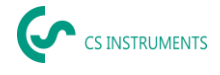

# **Impostazione della lingua**

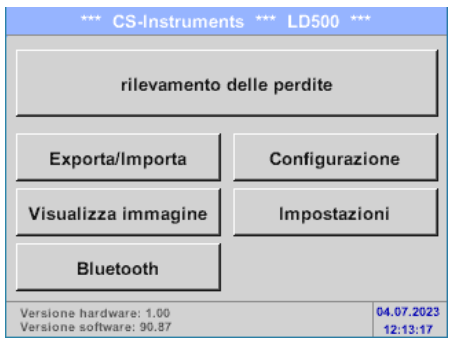

Home → Impostazioni → Impostazioni del dispositivo → Imposta lingua→ Inglese

# **Controllo del firmware corrente e degli aggiornamenti del firmware**

Controllare regolarmente la homepage del produttore per verificare la presenza di una nuova versione del firmware. Lo sviluppo del prodotto è continuo, in modo da poter utilizzare il dispositivo con la versione software più aggiornata e con tutte le funzioni disponibili.

- 1. Controllare lo stato del firmware sulla homepage e scaricarlo dal seguente URL: [https://www.cs-instruments.com/de/downloads/software/firmware-leckage-suchgeraete](https://eur04.safelinks.protection.outlook.com/?url=https%3A%2F%2Fwww.cs-instruments.com%2Fde%2Fdownloads%2Fsoftware%2Ffirmware-leckage-suchgeraete&data=05%7C01%7Cm.kunz%40cs-instruments.com%7Caeaf4bc5c2f9497036e708db305a80b9%7Cbc0e3608ac614273aebbe3815935671a%7C1%7C0%7C638156937486851983%7CUnknown%7CTWFpbGZsb3d8eyJWIjoiMC4wLjAwMDAiLCJQIjoiV2luMzIiLCJBTiI6Ik1haWwiLCJXVCI6Mn0%3D%7C3000%7C%7C%7C&sdata=8nJejgFc3AW2HY1OPA1FfUPFrIF1NaMwayrwY44YHV4%3D&reserved=0)
- 2. Controllare il firmware dell'LD500

Percorso: Home → Impostazioni → Informazioni su LD500 → Versione software

- 3. Decomprimere il file ZIP
- 4. Copiare la cartella DEV0004 su una chiavetta USB.

La struttura della cartella deve essere la seguente: (D:)\DEV0004\Aggiornamento

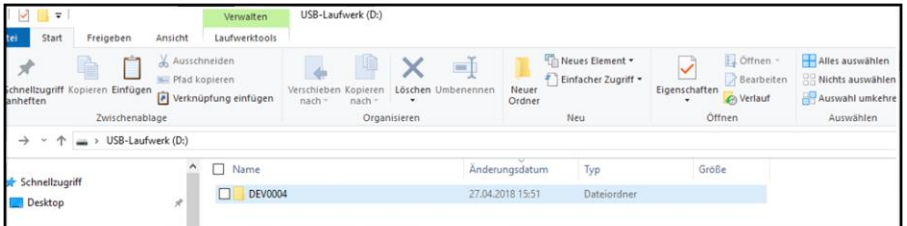

- 5. Collegare la chiavetta USB all'LD 500 e collegare l'alimentazione.
- 6. Eseguire l'aggiornamento del sistema con:

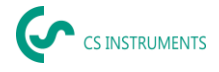

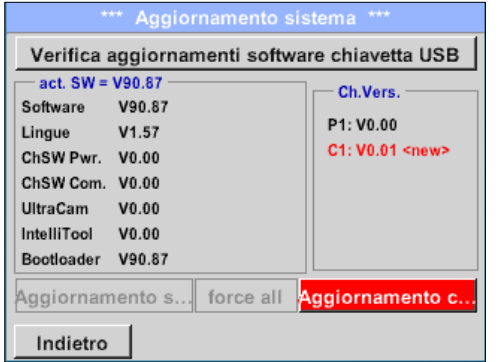

**Percorso:** Home→ Impostazioni→ Impostazioni del dispositivo → Aggiornamento del sistema

- 7. Fate clic sulla casella "Controlla la chiavetta USB per nuovi aggiornamenti software".
- 8. Viene visualizzato l'aggiornamento disponibile
- 9. Eseguire la funzione "Aggiorna selezioni" per eseguire l'aggiornamento
- 10. Riavviare il dispositivo e aggiornare i canali

Il dispositivo è ora aggiornato

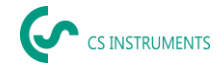

# **Configurazione di LD 500**

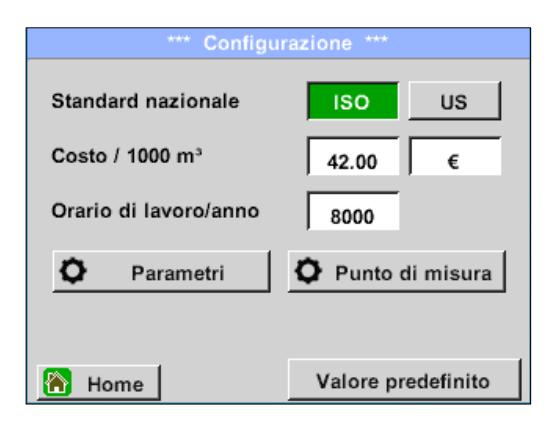

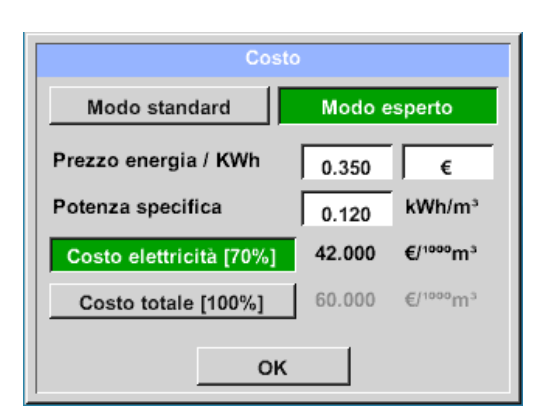

#### Home→ Configurazione

Nelle impostazioni di configurazione è possibile selezionare il sistema di unità e inserire i parametri necessari per calcolare i costi di perdita all'anno.

- ➔ Selezionare il sistema di unità ISO o USA
- ➔Per definire i costi, richiamare il campo di testo "Costi/1000 Nm<sup>3"</sup>.
- ➔Inserire le ore di lavoro all'anno (il sistema di aria compressa funziona attivamente)

Sono disponibili 2 varianti per definire i costi:

- **Modalità standard:** Costo per 1.000 unità di volume. I costi e la valuta possono essere inseriti direttamente. Valore standard: 19 € / 1.000 m<sup>3</sup> o 0.58 € / 1.000 cf.
- **Modalità esperto:** Qui è possibile definire in dettaglio i costi dell'elettricità/kWh e la potenza specifica dell'impianto.

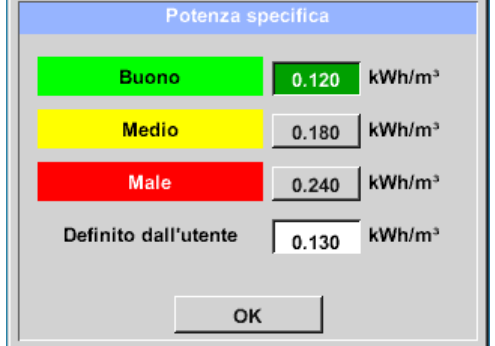

La potenza specifica si riferisce all'efficienza del sistema di compressione. Ad esempio, quanta energia elettrica (kWh) è necessaria per produrre 1 metro cubo di aria compressa (m<sup>3</sup>). Per questo vengono creati tre valori di sistema predefiniti e un campo di immissione definito dall'utente per l'inserimento individuale.

Il tipo di costo può essere impostato anche in modalità esperto. I "Costi dell'elettricità [70%]" sono calcolati in base all'"energia elettrica consumata" del sistema di aria compressa, che rappresenta in genere il 70% dei costi totali. Per i "Costi totali [100%]", vengono presi in considerazione i costi di investimento e manutenzione, che si aggiungono ai costi dell'elettricità per l'intera durata di vita dei compressori.

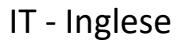

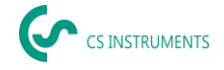

# **5.3.1 Impostazione dei parametri dell'LD 500**

L'inserimento dei parametri è necessario per il calcolo della portata della perdita. È necessario effettuare le seguenti impostazioni.

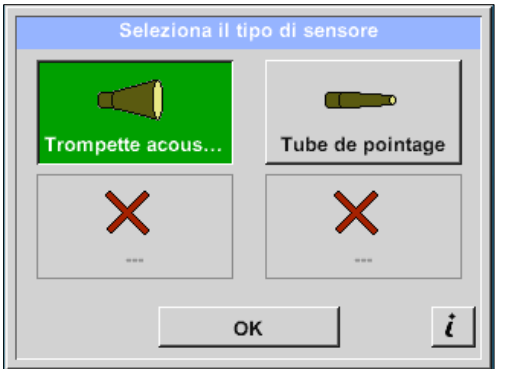

**→** Tipo di sensore

(la selezione manuale è necessaria solo per i tipi di sensore senza riconoscimento dell'autotool)

Cambiare il tipo di sensore in base all'applicazione e alle condizioni ambientali, vedere il capitolo 7.4.

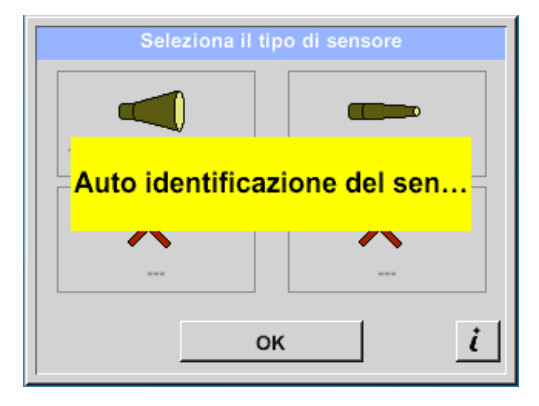

Se il rilevamento automatico del sensore è attivo, la selezione libera del tipo di sensore è bloccata. Il presupposto è una scheda madre intelligente dell'LD 500 e un sensore intelligente (ad es. tromba acustica).

Rilevamento automatico del sensore, vedere capitolo 7.4.

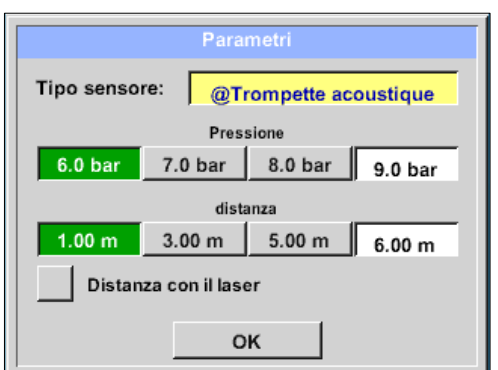

## Home→ Configurazione→ Parametri Pressione e distanza

I valori della pressione e della distanza possono essere selezionati liberamente nei due campi con sfondo bianco, purché rientrino nell'intervallo di selezione valido.

La **pressione** può essere impostata in modo variabile tra 1 e 10 bar.

Per i diversi **tipi di sensori** vengono definite **distanze** diverse dall'LD 500 alla perdita per calcolare le perdite e i costi annuali validi. Queste distanze devono essere rispettate con la massima precisione possibile, vedi capitolo 6.4.

#### *Nota sull'impostazione della distanza per la funzione di quantificazione:*

Le distanze da rispettare per quantificare la perdita si riferiscono sempre alla parte anteriore del rispettivo attacco misurata alla perdita.

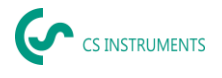

# **5.3.2 Impostazione del luogo di misurazione dell'LD 500**

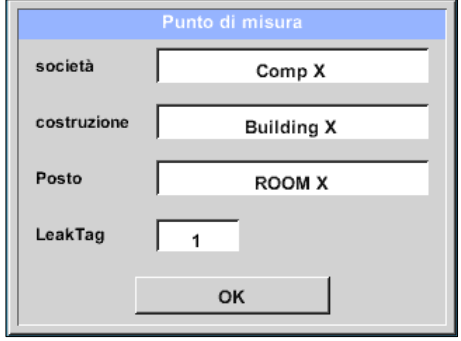

Home→ Configurazione→ Luogo di misurazione Il luogo di misurazione viene memorizzato per ogni perdita nei dati del diario (file xml). Queste informazioni possono essere visualizzate in seguito nel rapporto sulle perdite del software.

L'azienda e l'edificio possono essere registrati al momento dell'ingresso nell'edificio, il luogo identifica la posizione esatta della perdita in modo da poterla ritrovare facilmente durante le riparazioni.

→ LeakTag: aumenta automaticamente di uno (1) dopo la memorizzazione di una misura.

#### **5.3.3 Importazione dei dati dal software Leak Reporter**

Con CS Leak Reporter o un altro LD 500 è possibile esportare il database. Questo può contenere le seguenti informazioni:

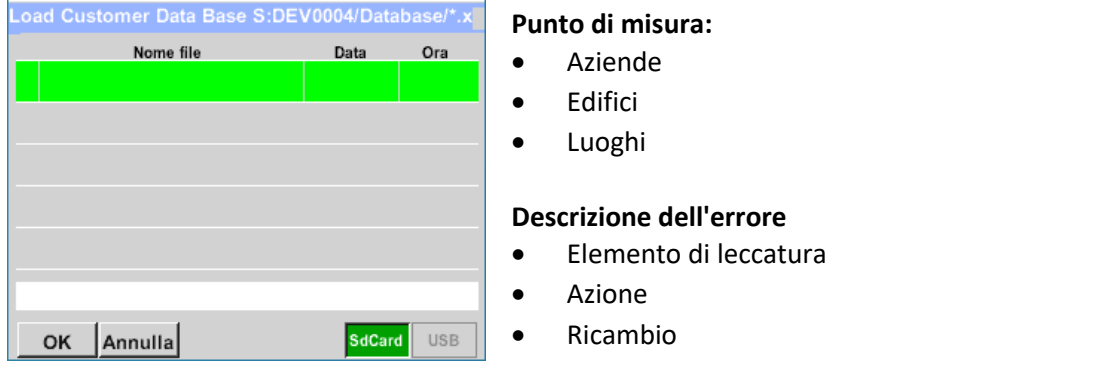

Prima di importare in LD 500, è possibile scegliere quali aree del database si desidera aggiornare in LD 500.

Si noti che il database (file XML) deve essere salvato nella seguente directory. "**(D:)\DEV0004\Database\Clienti** > (**Database XML**)".

Dopo aver importato il database XML, è possibile selezionare le aree del database da sovrascrivere o eliminare.

- Aziende
- Elemento di leccatura
- Ricambio
- Azione

Se si seleziona "Elimina elementi non selezionati", gli oggetti delle aree non selezionate verranno eliminati.

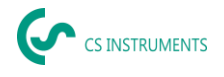

# **6. Rilevamento delle perdite**

Questo capitolo descrive l'uso ottimale del dispositivo nella pratica.

# **Procedura di rilevamento delle perdite**

La seguente procedura dovrebbe essere eseguita in azienda su base periodica per mantenere costantemente il tasso di perdite al minimo. L'obiettivo dovrebbe essere un tasso di perdita sostenibile del 5-10%, poiché l'individuazione e l'eliminazione una tantum non riduce in modo permanente il tasso di perdita e in seguito si verificheranno nuove perdite.

#### Suggerimento:

Per determinare il momento ideale, si consiglia l'uso di un sensore di portata nel tubo principale dietro il serbatoio. Come periodo di misurazione si consiglia almeno una settimana (da lunedì a domenica). Se è stato acquistato un LD510, il sensore di portata può essere collegato ad esso. Durante le interruzioni della produzione, il profilo del flusso volumetrico mostra il tasso di perdita. Se il valore di soglia viene superato, è possibile contrattare il rilevamento delle perdite. La misurazione del flusso volumetrico può essere utilizzata anche per convalidare il risultato del rilevamento e dell'eliminazione delle perdite, in quanto deve ridurre il flusso volumetrico durante le interruzioni.

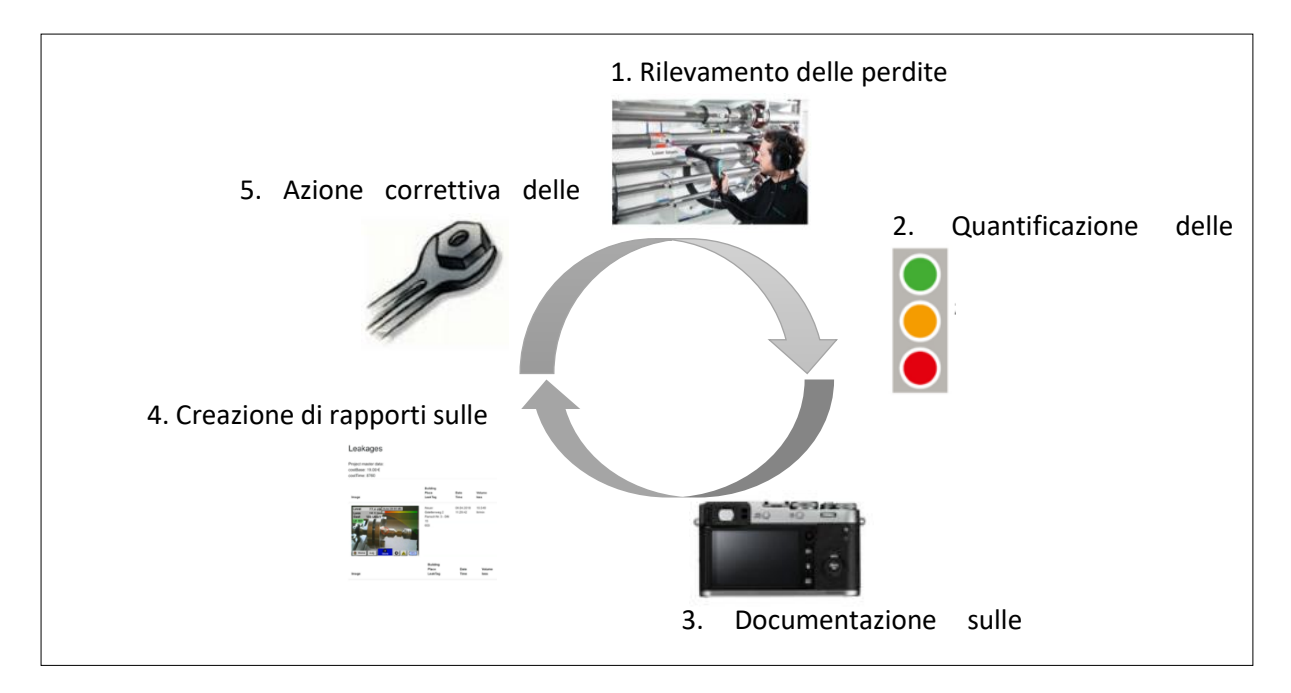

#### **Possibili cause di perdita:**

In genere, le perdite si trovano in corrispondenza degli elementi di collegamento del sistema di aria compressa.

- Perdite da raccordi e fascette stringitubo
- Compressori a vite e a flangia che perdono
- Tubi flessibili porosi/difettosi
- Guarnizioni difettose di utensili e macchine
- Trappole per vapore difettose
- Perdite o installazione errata di asciugatrice, filtro e unità di manutenzione
- ecc.

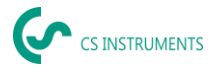

# **Rilevamento delle perdite in superficie con LD 500**

Dopo l'avvio, il dispositivo mostra la visualizzazione del rilevamento delle perdite. La figura seguente elenca le varie funzioni e visualizzazioni.

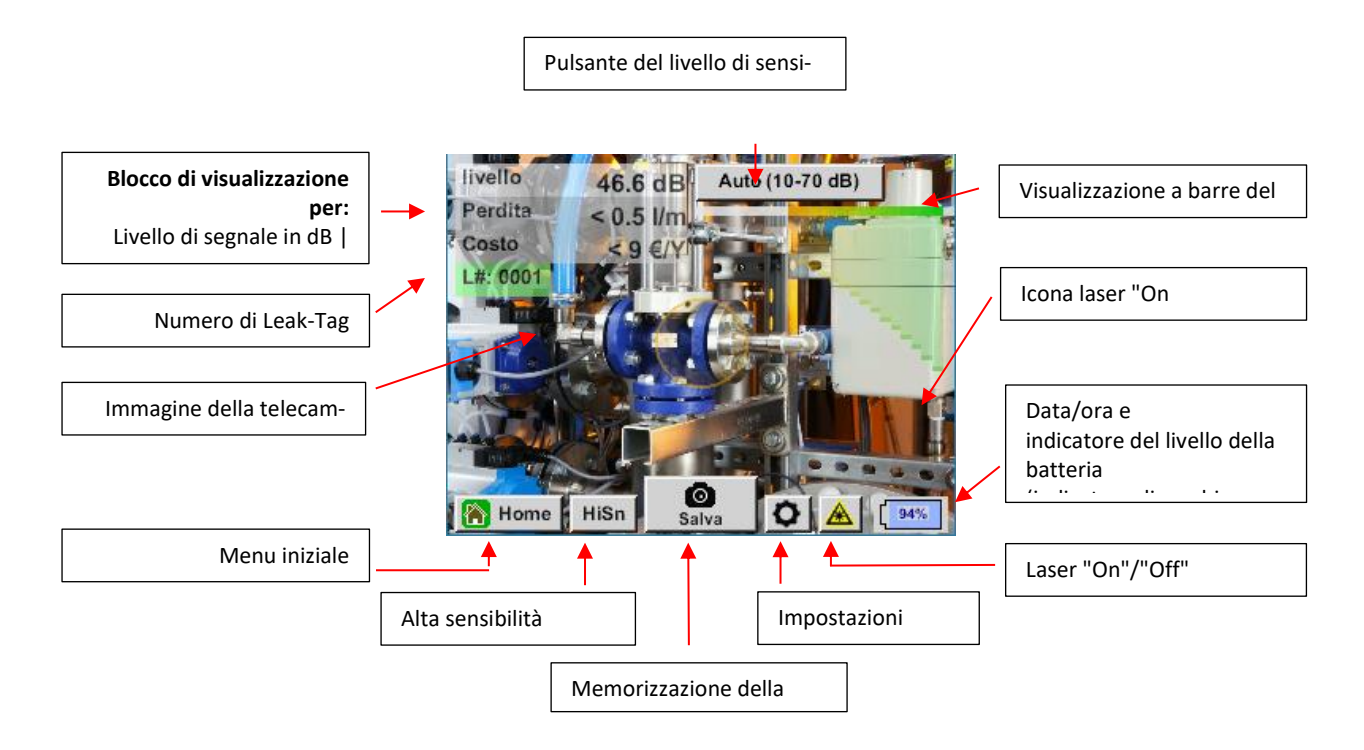

## **Selezione di accessori**

Per semplificare il rilevamento delle perdite per l'utente, sono disponibili diversi accessori per le diverse condizioni di misura.

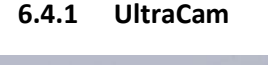

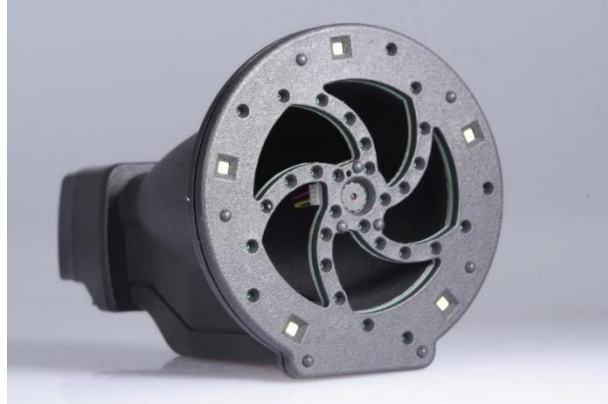

pulita.

Nota sull'uso:

- Le aperture dei microfoni digitali non devono essere pulite con una pistola ad aria compressa.
- Le aperture dei microfoni digitali non devono essere pulite con liquidi.
- L'UltraCam deve essere generalmente protetto da polvere e liquidi.
- L'UltraCam deve essere trasportata e conservata possibilmente nella sua custodia

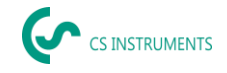

La nuova UltraCam dispone di un'interfaccia dati digitale per l'LD 500 LD 510. Affinché l'LD 500 / LD 510 possa comunicare con l'UltraCam, devono essere soddisfatti i seguenti prerequisiti:

- La scheda principale deve essere "HW-Stand 2.0" per consentire la comunicazione tra il corpo principale dell'LD 500 e lo strumento. Questa scheda principale è installata da circa agosto 2020.

- Il firmware dell'LD 500 / 510 deve essere almeno V5.0, che l'interfaccia dell'UltraCam sia chiamata correttamente e che le schede a ultrasuoni siano ricevute.

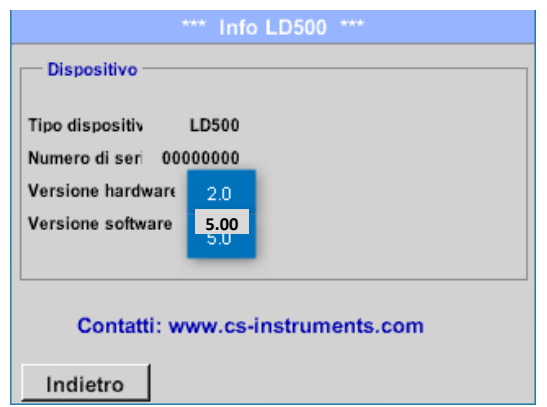

In Impostazioni > Informazioni su LD 500 / LD 510 il dispositivo mostra i dati.

Nell'esempio la versione hardware è 1.00 e quindi non è intelligente.  $\rightarrow$  In questo caso, CS-Instruments può sostituire la scheda madre.

Se entrambi i requisiti sono soddisfatti, l'LD 500 riconosce automaticamente che è collegato un utensile con misurazione automatica della distanza.

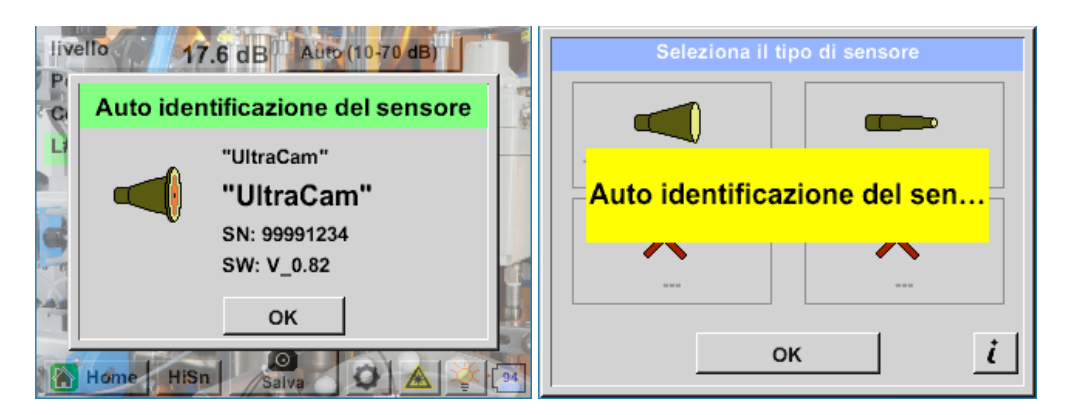

# **Funzionalità**

Il rilevatore di perdite LD 500 / 510 misura gli ultrasuoni generati da perdite di aria compressa, vapore, gas e vuoto, nonché da scariche parziali su isolatori, trasformatori, quadri elettrici, linee ad alta tensione (effetto corona).

# **Rilevamento acustico delle perdite:**

Gli ultrasuoni, che non sono udibili dall'orecchio umano, vengono misurati dall'UltraCam e mescolati alla gamma di frequenze sonore udibili nell'LD 500/ 510, consentendo di

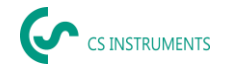

localizzare con precisione la fonte degli ultrasuoni (la perdita di aria compressa) attraverso il segnale acustico sulle cuffie e l'immagine della telecamera, anche in ambienti rumorosi.

# **Rilevamento ottico delle perdite:**

L'UltraCam utilizza 30 mems digitali, una telecamera, un FPGA e un processore per calcolare la mappa degli ultrasuoni. L'algoritmo utilizzato è chiamato beamforming e si basa sulla funzione di ritardo e somma. Ogni pixel della mappa ecografica viene calcolato rapidamente e trasmesso all'LD500.

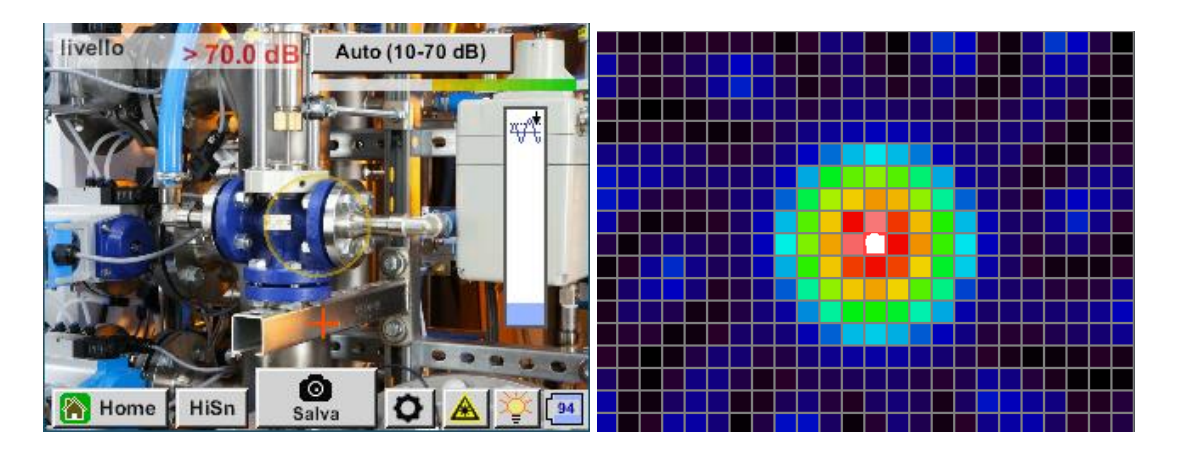

La soglia (cursore sul bordo destro) definisce il limite a partire dal quale vengono colorati i pixel dell'immagine visualizzata sullo schermo, in base al livello misurato nella mappa ecografica.

La tonalità di colore selezionata per la colorazione dipende direttamente dall'intensità degli ultrasuoni per il pixel corrispondente e viene controllata di conseguenza dall'LD 500.

- Nessuna colorazione = livello massimo <= Soglia
- Blu = piccola ecografia
- Verde→ Giallo→ Arancione→ Rosso
- Bianco = ultrasuoni massimi

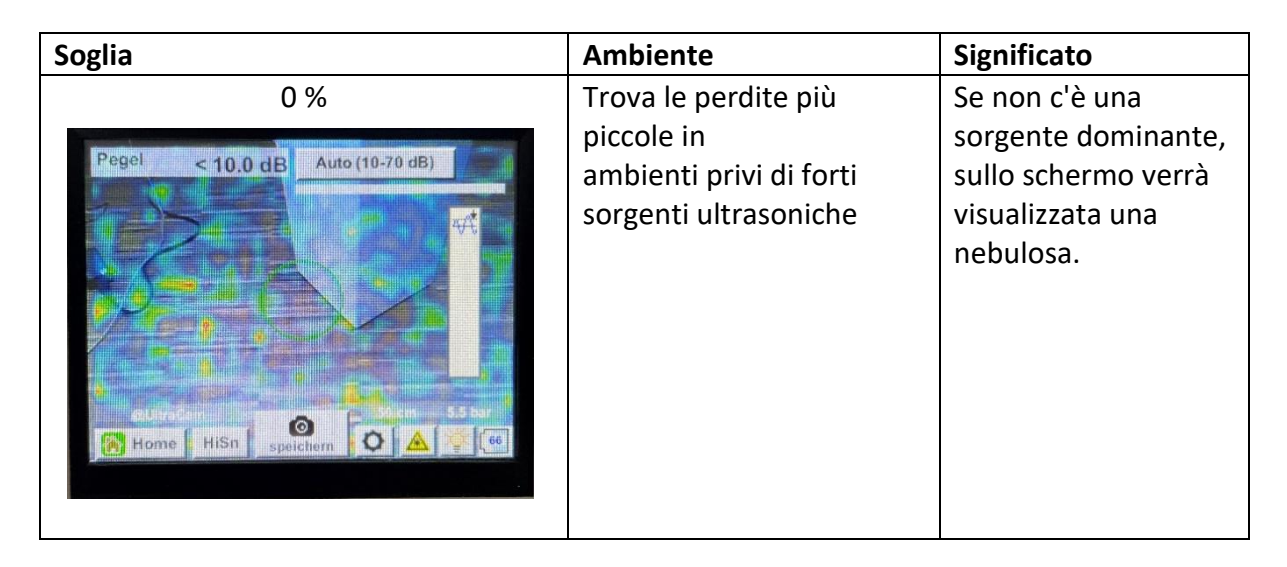

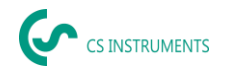

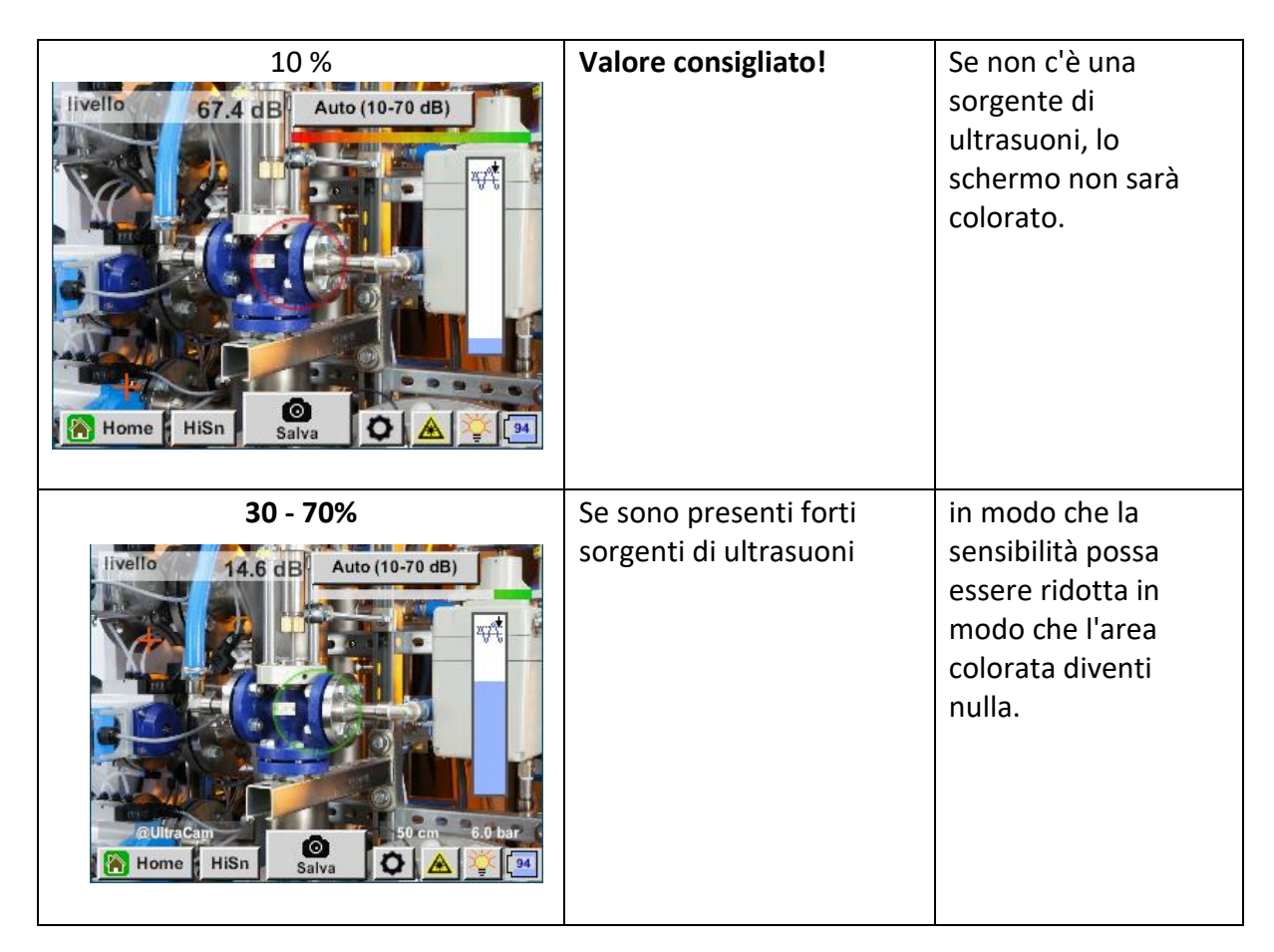

Se la soglia è stata impostata molto alta ed è significativamente superiore al livello esistente nella scheda ecografica, tanto che l'immagine non viene colorata sullo schermo, il cursore per l'impostazione della soglia lampeggia in rosso e si consiglia una riduzione.

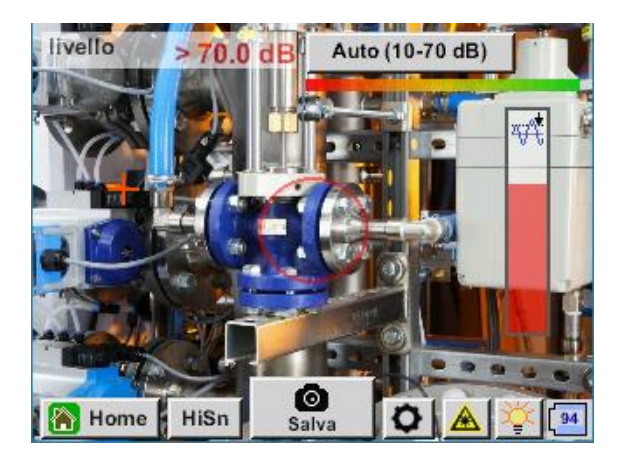

# **Come trovare le perdite?**

- 1. Partendo da lontano, puntare il dispositivo in una direzione in cui sono presenti linee d'aria in pressione.
- 2. Trovare un hotspot (cuffie e schermo).
- 3. Avvicinatevi quando sentite qualcosa! Questo perché la sensibilità dell'udito è superiore a quella dell'immagine.
- 4. Una volta che l'ultrasuono misurato dei 30 mems digitali è sufficientemente alto, l'LD 500 / 510 visualizzerà sullo schermo la sorgente
- 5. Salvare la perdita e documentare come ripararla e dove si trova.

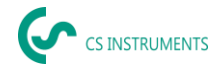

# **Distanza consigliata per l'imaging a ultrasuoni**

- 0,3 5 metri (ambienti a basso livello di ultrasuoni)
- 0,3 2 metri (ambienti difficili)
- 0,1 metri per piccole perdite

# **Perdita e costi - prima indicazione**

- La perdita si trova al centro del cerchio di rilevamento delle perdite
- Fare clic sul lato sinistro dello schermo

# **5 LED e un sensore di luce ambientale**

Per migliorare la qualità dell'immagine acquisita, un sensore di luce ambientale misura la quantità di luce. Se la luce è insufficiente, i LED forniscono un'illuminazione migliore.

Illuminazione intelligente disattivata:

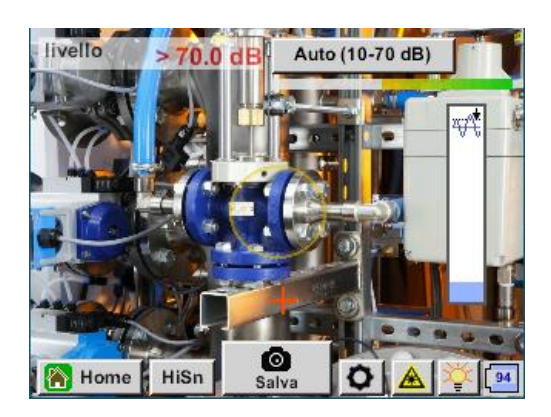

Illuminazione intelligente: automatica

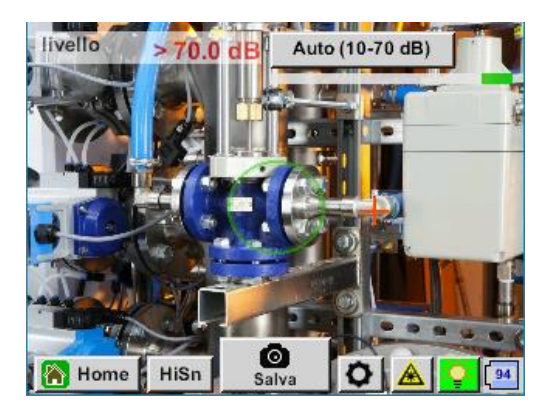

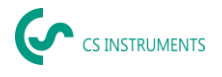

Illuminazione intelligente: manuale

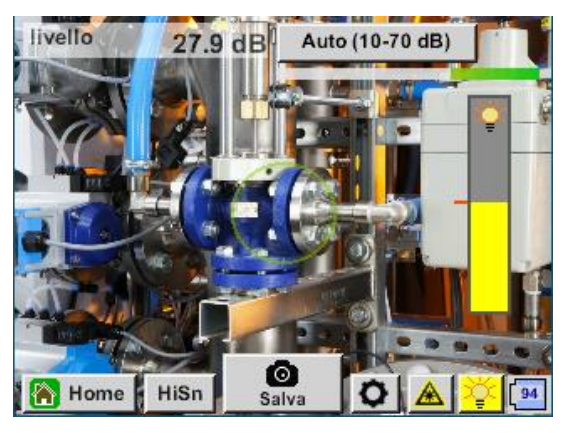

# **6.4.2 Misurazione automatica della distanza**

Il modulo di misurazione della distanza integrato è disponibile con l'UltraCam e opzionale con la Tromba acustica.

## **Per utilizzare le funzionalità è necessario soddisfare i seguenti requisiti:**

- La scheda principale deve essere "intelligente" per consentire la comunicazione tra il corpo principale dell'LD 500 e lo strumento.
- Il firmware dell'LD 500 deve essere almeno V3.02.

Se questi requisiti sono soddisfatti, l'LD 500 riconosce automaticamente che è collegato un utensile con misurazione automatica della distanza.

# **Descrizione della funzionalità:**

- 1. Il laser deve essere avviato per attivare la misurazione della distanza, come avviene per tutti gli altri strumenti.
- 2. L'LD 500 visualizza sul display la distanza misurata.

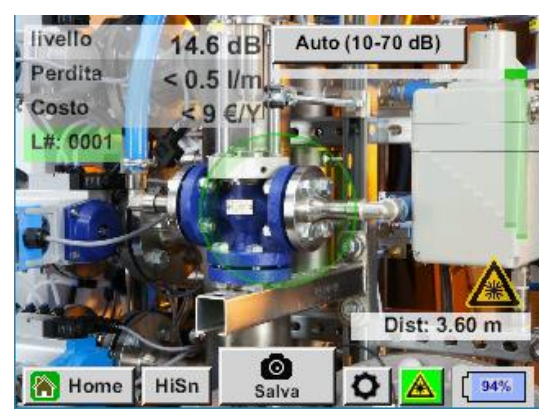

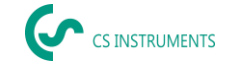

3. Per utilizzare la distanza misurata per la quantificazione dei costi, è necessario attivare "Distanza laser" in "Parametri".

Nota: prima di attivare la funzione "Distanza dal laser", il laser deve essere acceso. In caso contrario, l'icona lampeggia in giallo e rosso.

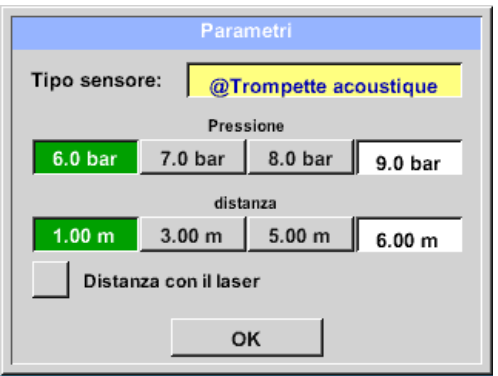

Nota: per la tromba, la distanza valida è compresa tra 1 e 6 metri o 40" - 236".

4. L'LD 500 attualizzerà automaticamente la distanza. La distanza effettiva misurata è indicata nella barra grigia "Dist:". La distanza utilizzata per la quantificazione dei costi è indicata nella barra piccola in basso, accanto al lato sinistro della pressione.

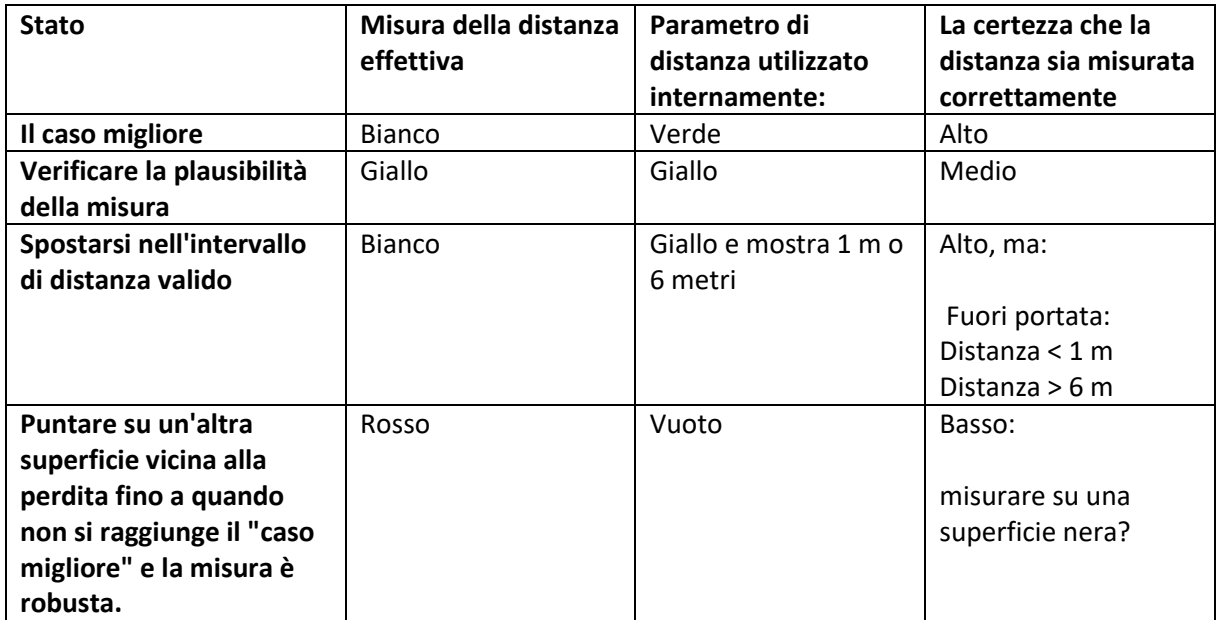

Attenzione: Su superfici nere o in ambienti molto luminosi la misurazione della distanza può risultare problematica. Pertanto, è ancora possibile inserire distanze manuali. La funzione "Distanza laser" deve essere disattivata, quindi è possibile inserire le distanze manuali.

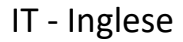

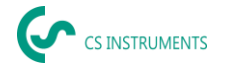

# **Stati:**

#### **Caso migliore: Parametro di distanza utilizzato internamente:**

**Se "Dist:"** è verde, la misurazione del modulo di distanza è affidabile e la distanza utilizzata rientra nell'intervallo valido.

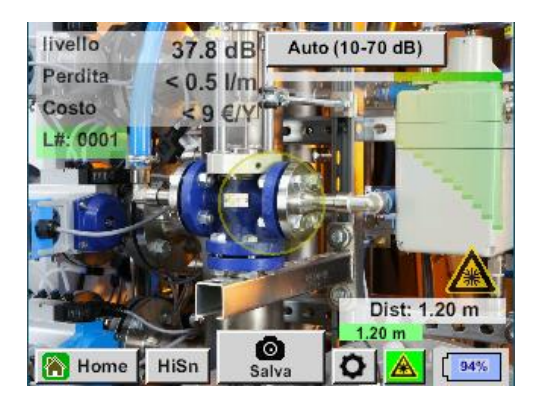

## **Si sposta nell'intervallo di distanza valido: Parametro di distanza utilizzato internamente:**

Misura della distanza = robusta ma fuori portata!

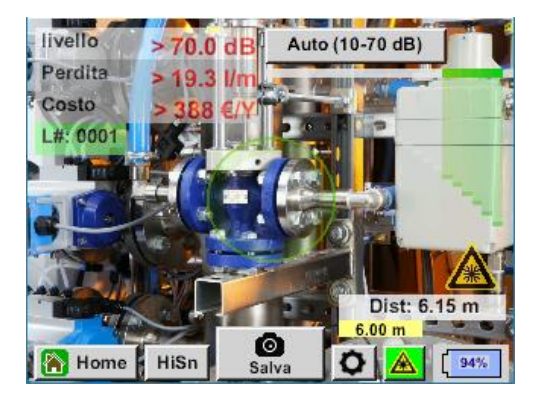

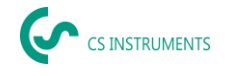

# **6.4.3 Tromba acustica (attacco standard)**

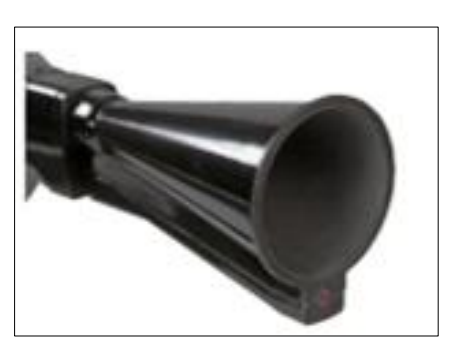

La tromba acustica raggruppa le onde ultrasoniche incidenti, estendendo così la portata del dispositivo. Questo comportamento lo rende ideale per le medie distanze. La perdita può essere udita da grandi distanze; per un rilevamento preciso, l'utente deve avvicinarsi alla perdita e seguire costantemente il punto più "rumoroso". I singoli componenti dell'aria compressa vengono quindi controllati per un rilevamento preciso.

**Distanza di quantificazione** (distanza)→ 1 - 6 m

#### **Uso della tromba acustica:**

- Distanza media dal tubo/componente 0,2 6 m
- Basso rumore di interferenza
- Perdite liberamente accessibili
- Utilizzo a distanze fino a 6 metri se non è disponibile uno specchio parabolico

Nel caso della versione intelligente della tromba acustica, non è necessario selezionare il tipo di sensore.

#### **6.4.4 Tubo di raddrizzamento**

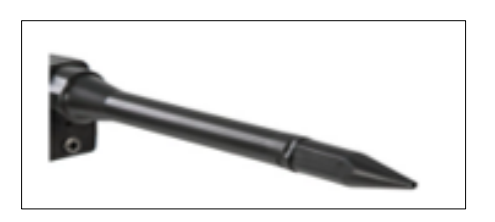

Il tubo di raddrizzamento permette di far passare solo pochissime onde ultrasoniche in direzione del trasduttore a ultrasuoni, consentendo di localizzare con estrema precisione le perdite.

Per questo motivo, l'uso del tubo di raddrizzamento è consigliato per le piccole distanze, per il rilevamento preciso

della perdita corrispondente.

#### **Distanza di quantificazione**: (Distanza)→ 0,2 m

#### **Utilizzo del tubo di raddrizzamento:**

- Breve distanza dal tubo/componente 0,05 m
- Tubo/componente liberamente accessibile
- I tubi e i componenti da ispezionare sono molto vicini tra loro
- Rumore medio-alto
- Da utilizzare quando non è disponibile il collo d'oca

#### **6.4.5 Collo d'oca**

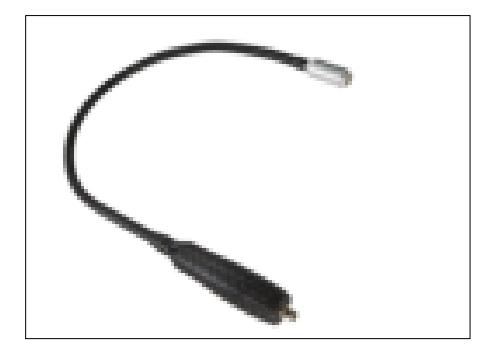

Il collo d'oca 2.0 viene riconosciuto automaticamente da un LD 500 intelligente: non è necessario eseguire l'importazione.

Prima di poter utilizzare il collo d'oca 1.0, è necessario importare i suoi dati - che si trovano sulla chiavetta USB fornita con l'apparecchio - nell'LD 500, se è stato riordinato e non può ancora essere **selezionato. Importazione**:

Home→ Esportazione/Importazione→ Importazione→ Nuovo strumento → Collo d'oca xxxxxx

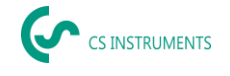

Il collo d'oca deve essere utilizzato se i tubi e i componenti da ispezionare sono fisicamente molto vicini. Inoltre, la forma del collo d'oca può essere adattata in modo flessibile per ispezionare facilmente tubi e componenti difficili da raggiungere.

La sensibilità del collo d'oca è stata ridotta per attenuare il rumore. Questo lo rende ideale per test mirati e locali di componenti di aria compressa ad alti livelli di rumore, ad esempio in sistemi che utilizzano cilindri pneumatici e in armadi di distribuzione dell'aria compressa.

**Distanza di quantificazione** (distanza)→ 0,05 m

## **Uso del collo d'oca:**

- Breve distanza dal tubo/componente 0,05 m
- Perdite non liberamente accessibili
- Rumore ultrasonico medio-alto
- I tubi e i componenti da ispezionare sono molto vicini tra loro

#### **6.4.6 Specchio parabolico**

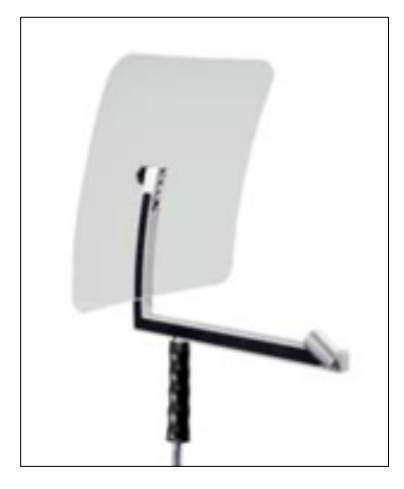

Lo specchio parabolico 2.0 viene riconosciuto automaticamente da un LD 500 intelligente: non è necessario eseguire l'importazione.

Prima di poter utilizzare lo specchio parabolico 1.0, è necessario importare i suoi dati - contenuti nella chiavetta USB in dotazione nell'LD 500, se è stato riordinato e non può ancora essere selezionato.

#### **Importazione:**

Esportazione/Importazione→ Nuovo strumento→ Parabol\_xxxxxx

Lo specchio parabolico raccoglie gli ultrasuoni incidenti orizzontalmente nel suo punto focale, dove si trova il trasduttore di

ultrasuoni. Ciò comporta, da un lato, una notevole amplificazione degli ultrasuoni misurati (alta portata) e, dall'altro, un comportamento direzionale molto preciso, poiché gli ultrasuoni non incidenti orizzontalmente vengono riflessi dal riflettore.

La combinazione di queste due caratteristiche consente allo specchio parabolico di localizzare con precisione le perdite a grandi distanze.

#### **Distanza di quantificazione** (distanza)→ 3 - 12 m

#### **Utilizzo di uno specchio parabolico:**

- Grande distanza da tubi/componenti 3 15 m
- Rumore di disturbo
- Perdite non liberamente accessibili (dietro una recinzione)
- Perdite vicine (sovrapposizione)

# **Selezione dei livelli di sensibilità dell'acustica**

I livelli degli ultrasuoni possono essere intesi come un "volume" della perdita.

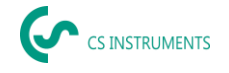

Con il pulsante "Sensibilità" è possibile regolare la sensibilità dell'LD 500 in base all'ambiente, il che influenza fortemente il comportamento acustico del dispositivo e aumenta o diminuisce l'intervallo di valori validi. Una riduzione della sensibilità riduce il campo di lettura delle perdite, ma anche l'"area di risposta", indicata dal cerchio sul display, si riduce, semplificando notevolmente il rilevamento.

#### **Livelli di sensibilità**

**0 - 60 dB** = massimo livello di sensibilità dell'apparecchio (utilizzo con piccole perdite e assenza di rumore), selezione con il tasto "*HiSn*" o con il tasto "*Sensibilità*".

**10 - 70 dB** = Le perdite e i rumori diventano "meno rumorosi", la portata si riduce.

**20 - 80 dB** = Le perdite e i rumori diventano "meno rumorosi", la portata si riduce.

**30 - 90 dB** = Le perdite e i rumori diventano "meno rumorosi", la portata si riduce.

**40 - 100 dB** = Stadio più insensibile (grandi perdite, molti rumori→ per applicazioni pesanti)

**50 - 110 dB** = Le perdite e il rumore diventano più "silenziosi" e la portata si riduce.

**60 - 120 dB** = livello più insensibile (grandi perdite, molto rumore→ per un'applicazione pesante)

La disponibilità dei livelli 50 - 110 / 60 - 120 dB dipende dall'intelligenza dell'LD 500 e del sensore.

Per impostazione predefinita, l'LD 500 è impostato sulla funzione automatica e passa automaticamente da un livello all'altro (da 10-70 dB a 40-100 dB).

Il livello di sensibilità più alto 0 - 60 dB dell'unità può essere impostato utilizzando il pulsante "**HiSn**" o modificando manualmente il livello di sensibilità con il pulsante "Sensibilità". Questa modalità dovrebbe essere utilizzata per il rilevamento di piccole perdite in un ambiente silenzioso.

#### **6.5.1 Pulsante del livello di sensibilità**

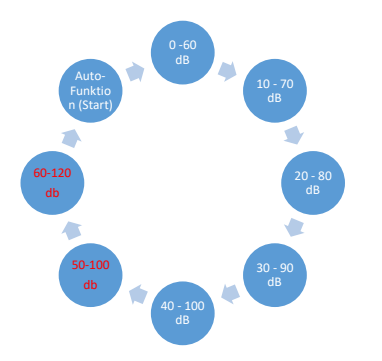

È possibile passare manualmente tra i singoli livelli con il pulsante "Sensibilità" o utilizzare la funzione automatica per regolare il livello. L'ordine è mostrato nella tabella a sinistra.

#### **6.5.2 Funzione automatica (predefinita)**

La funzione auto (modifica automatica dei livelli di sensibilità) è attivata di default. Ciò significa che il livello di ultrasuoni misurato viene utilizzato per regolare automaticamente il campo di misura ottimale.

Esempio: Livello = 71 dB→ Livello: 20 - 80 dB

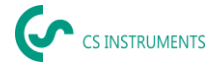

## **6.5.3 Regolazione manuale della sensibilità**

È inoltre possibile passare da un livello di sensibilità all'altro. Ciò può essere fatto con il pulsante "Sensibilità".

Aiuta l'utente a ridurre i rumori di disturbo e a rilevare le perdite nel modo più semplice e rapido possibile. L'utente deve aumentare e diminuire frequentemente la sensibilità per scansionare la superficie di destinazione alla ricerca di perdite con la sensibilità regolata. Diminuendo la sensibilità, il dispositivo reagisce su un'area più piccola, ma riduce anche la portata.

#### **6.5.4 Procedura per il rilevamento delle perdite**

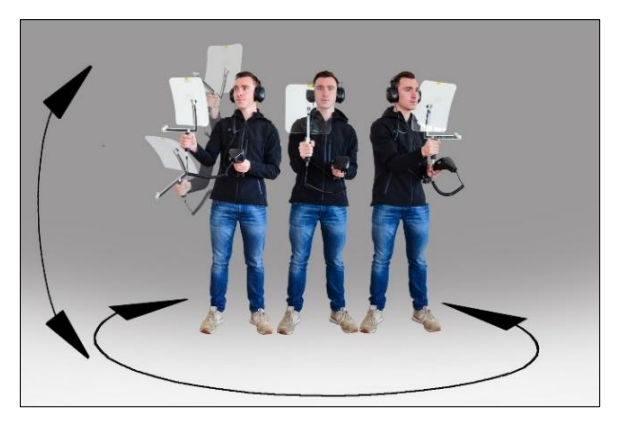

# **A seconda delle condizioni ambientali, si consigliano approcci diversi per il rilevamento delle perdite.**

*Opzione 1* - In quale direzione si sente la perdita? Questo metodo viene utilizzato per mirare in tutte le direzioni e trovare il punto più rumoroso. Il punto più rumoroso va poi avvicinato per localizzare con precisione la perdita. Funziona bene quando l'interferenza del rumore è minore.

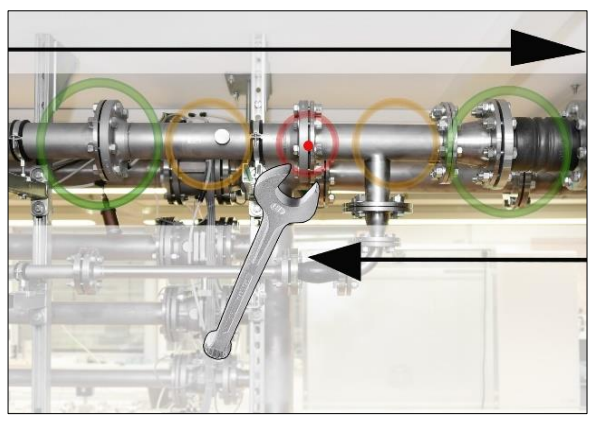

*Opzione 2* - Pattugliare la rete dell'aria compressa. In alternativa, in caso di rumore elevato, il rilevamento delle perdite può essere facilitato dall'ascolto della rete di aria compressa "bit per bit".

Ciò significa dalla sala compressori all'utente finale. Se viene rilevato del rumore, si consiglia di ridurre manualmente la sensibilità del dispositivo e di utilizzare il collo d'oca per le piccole distanze e lo specchio parabolico per le distanze maggiori. Anche per questo metodo vale quanto segue in

generale: Quanto minore è la distanza dal tubo, tanto più facile è rilevare una perdita.

*Opzione 3* - Rilevamento delle perdite durante l'interruzione della produzione

I processi di produzione e di fabbricazione possono talvolta generare rumori di ultrasuoni. Se, ad esempio, un sistema pneumatico emette aria a intervalli regolari, l'LD 500 lo rileva.

Se il rilevamento delle perdite è fortemente ostacolato da questi rumori di disturbo, si consiglia di eseguire il rilevamento delle perdite secondo l'*opzione 1* o l'*opzione 2*, se le tubazioni sono pressurizzate ma i processi di produzione sono stati interrotti. Questi sono i metodi più rapidi e semplici per rilevare le perdite.

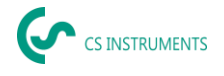

# **Altri problemi che possono rendere più difficile la misurazione**

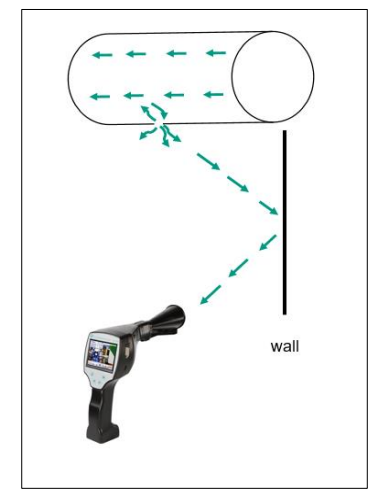

Il rilevamento delle perdite può presentare ulteriori problemi, descritti nel seguente sottocapitolo.

Per ridurre eventuali problemi, in genere si consiglia di utilizzare l'attacco corretto, come indicato nel capitolo 6.4 Selezione degli accessori, e di ridurre la sensibilità.

**Riflessioni:** Se si sentono delle perdite nelle pareti, ma non ci sono tubi, si tratta di un ultrasuono riflesso di una perdita. In questo caso, si consiglia di ridurre la sensibilità (passare manualmente a una gamma più alta finché non si sente più). Inoltre, è necessario prendere la mira in una direzione parallela alla superficie di riflessione, in quanto è qui che si trova la perdita. La perdita sarà più rumorosa dell'ultrasuono riflesso.

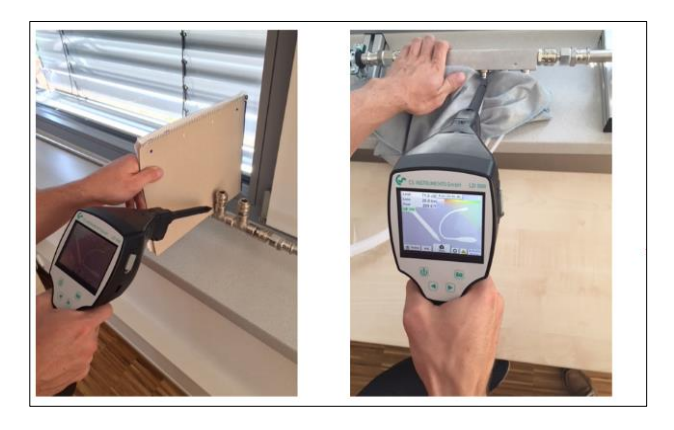

**Sovrapposizione di perdite:** Se le perdite sono vicine tra loro, gli ultrasuoni emessi si sovrappongono. In questo caso, si consiglia di sigillare le perdite con un panno. Questo aumenta enormemente l'accuratezza della misura, soprattutto per la quantificazione della perdita. Allo stesso tempo, le misure devono essere effettuate in prossimità dei componenti.

Anche la riduzione della sensibilità e, in particolare, l'utilizzo di uno specchio parabolico (per le grandi distanze) e di un collo d'oca (per le distanze minori) possono facilitare notevolmente il rilevamento.

**Perdite molto grandi:** Le perdite molto grandi generano un forte campo ultrasonico, che può generare un segnale ultrasonico in tutto il locale. Anche in questo caso, si consiglia di ridurre la sensibilità e di controllare in prossimità dei singoli componenti. L'obiettivo è rilevare le perdite utilizzando il livello di volume del punto più rumoroso.

Se non è possibile accedere alla perdita, si consiglia di utilizzare uno specchio parabolico, che ha un'ottima direzionalità.

#### **Lampade e motori:**

Rumore di disturbo: I ronzii elettrici→ non si confondono con le perdite!

Anche alcuni sistemi e macchine possono generare ultrasuoni in una gamma di frequenze simile, ad esempio tubi fluorescenti o motori. In genere questi "suonano" in modo diverso dal tipico "sibilo" delle perdite e non devono essere confusi con essi.

Se gli ultrasuoni si sentono e non provengono chiaramente dal sistema di aria compressa, è necessario ridurre la sensibilità del dispositivo per sopprimere gli ultrasuoni. Se ciò non è sufficiente, il rumore deve essere ignorato.

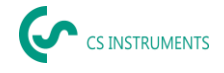

# **Documentare la perdita**

Se la perdita è stata individuata, la pressione e la distanza dalla perdita sono state regolate e la perdita è stata descritta, può essere "catturata" con il pulsante "Salva".

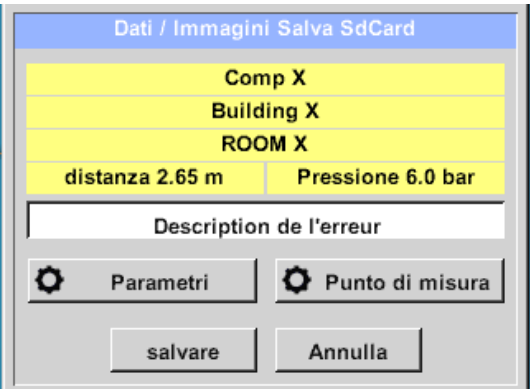

Successivamente è possibile controllare i parametri (pressione e distanza) e definire con precisione il luogo di misurazione con azienda, edificio e località. È inoltre possibile inserire una breve descrizione dell'errore (max. 32 caratteri).

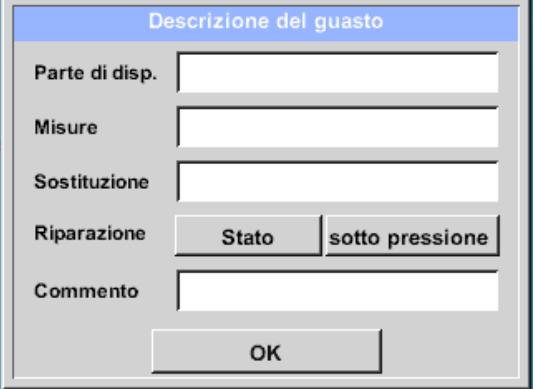

Sono disponibili le seguenti descrizioni degli errori, che facilitano l'eliminazione delle perdite in un secondo momento.

- Elemento di perdita
- Misura
- Ricambio
- È possibile una riparazione sotto pressione?

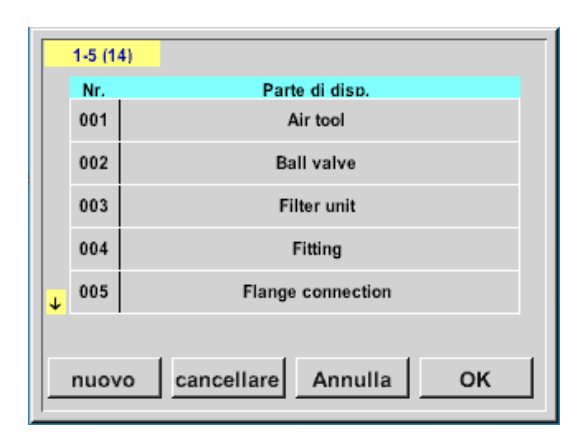

Alcuni suggerimenti vengono memorizzati per impostazione predefinita, per facilitare l'inserimento da parte dell'utente.

Le voci inserite dall'utente vengono inoltre memorizzate in un database interno e possono essere riutilizzate più volte.

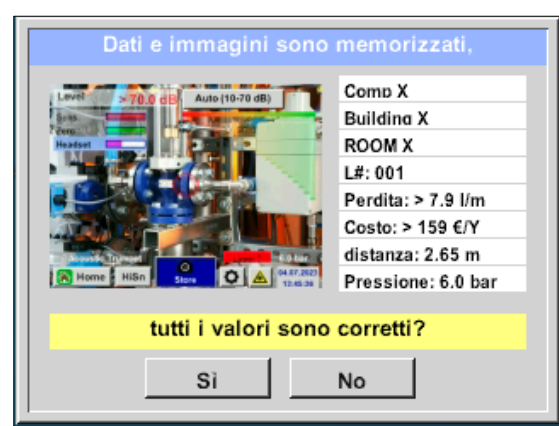

Tutti i dati rilevanti della perdita vengono visualizzati nell'immagine e si può effettuare un controllo finale prima di salvare. Tutte le perdite, comprese le registrazioni effettuate, vengono salvate nel file del diario.

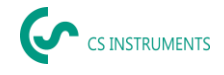

# **Esportazione dei dati del diario**

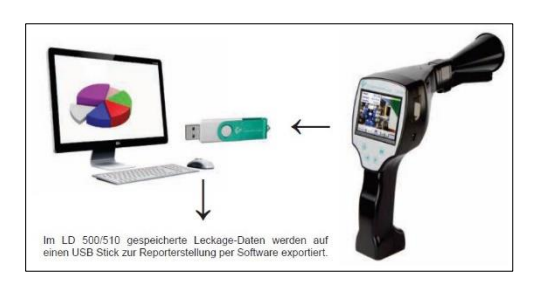

Una volta documentate tutte le perdite, i dati devono essere esportati su una chiavetta USB.

Qui l'utente ha la possibilità di selezionare l'ora di inizio e di fine delle perdite esportate.

**Attenzione:** Se si attiva la funzione "CANCELLA dati perdite", **TUTTE le** perdite in memoria verranno cancellate irrimediabilmente.

# Home→ Esportazione/Importazione→ Esportazione→ Dati di perdita→ Modifica ora di inizio e modifica ora di fine→ Esportazione

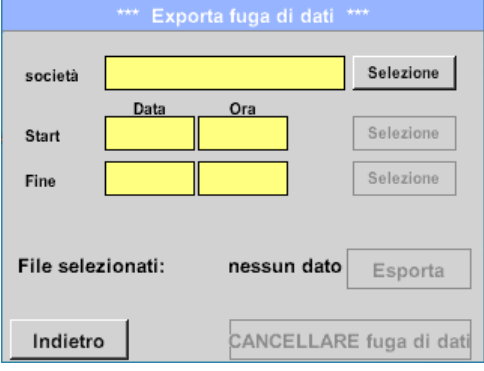

Per continuare la documentazione sulle perdite, andare alla sezione *8.4 Importazione dei dati*.

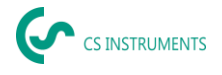

# **7. Utilizzo del software CS Leak Reporter V1 e V2**

Funzioni principali:

- Amministrazione di aziende/edifici/progetti/misure
- Documentazione e reportistica

L'interfaccia utente della V1 è utilizzata come esempio. La V2 presenta le funzionalità del CS Leak Reporter V1 e ulteriori miglioramenti.

**Cruscotto:** 

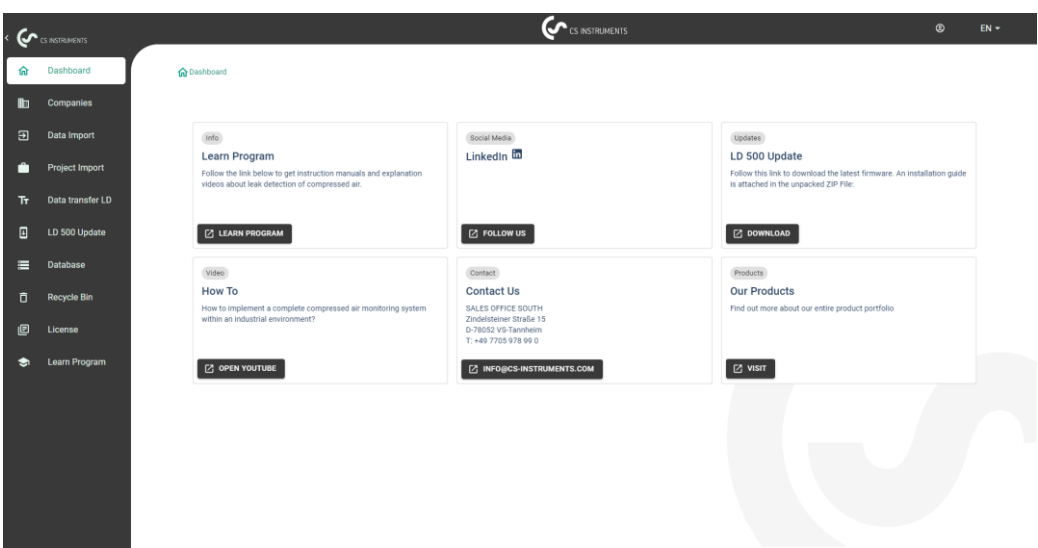

# **Installazione del software Leak Reporter**

Il software viene eseguito con l'applicazione "Setup.exe". Il file si trova sulla chiavetta USB in dotazione o può essere scaricato dalla homepage al seguente URL: <https://www.cs-instruments.com/downloads/software/computer-evaluation-software>

# **Licenze software**

Percorso: Cruscotto→ Licenza

Dopo l'installazione, riceverete un accesso di prova di 30 giorni. Per utilizzare il software in modo permanente, è necessario acquistare una chiave di licenza e registrarla insieme ai propri dati personali. La chiave di licenza è stampata sulla fattura e sulla bolla di consegna. Inoltre, una copia digitale della licenza si trova sulla chiavetta USB in dotazione ed è anch'essa stampata sulla chiavetta.

**Nota:** una chiave di licenza consente l'attivazione del software su due dispositivi. Se il software viene successivamente installato su un altro portatile o computer, la licenza del vecchio dispositivo deve essere disattivata. La licenza sul vecchio dispositivo deve essere disattivata e può essere riutilizzata sul nuovo dispositivo.

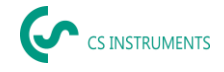

# **Salvataggio dei dati personali e del profilo**

## Percorso: Cruscotto→ Profilo

Nel profilo è possibile inserire i propri dati di contatto. Questi vengono stampati sulla copertina del rapporto.

## **Importazione dei dati di perdita**

L'importazione dei dati avviene in sequenza:

- (1) Selezione di una cartella
- (2) Selezione di un file XML
- (3) Selezione delle perdite da importare
- (4) Destinazione delle perdite importate

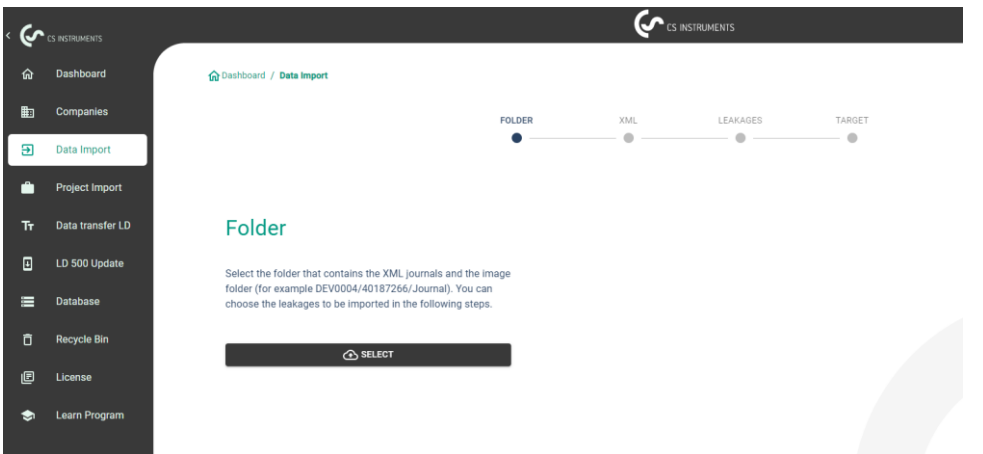

L'LD 5X0 esporta le perdite sulla chiavetta USB. Con la voce di menu Importazione dati è possibile trasferire i dati esportati dall'LD 5X0 alla chiavetta USB nel software di leak reporter.

Per selezionare il file del diario, utilizzare il pulsante .

- (1) Aprire la cartella "Journal" secondo il percorso indicato sulla chiavetta USB.
- (2) Selezionare la cartella

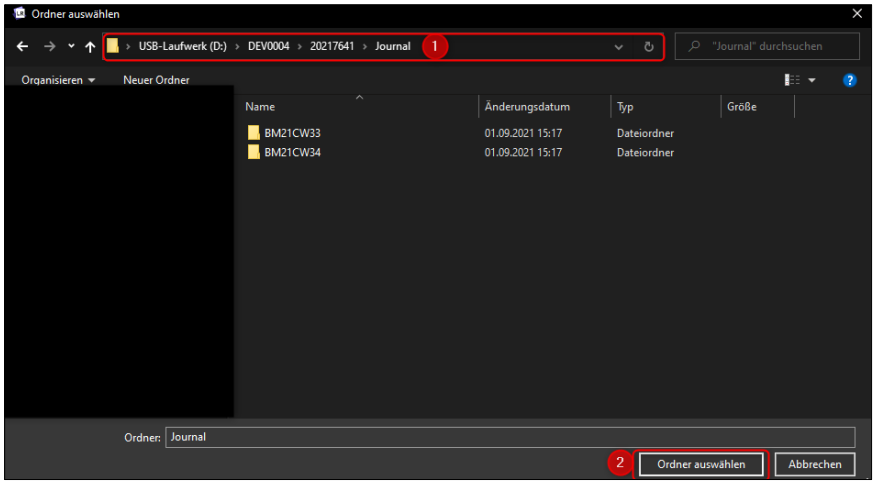

(3) Selezionare il file XML desiderato esportato dal cercafughe.

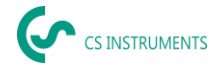

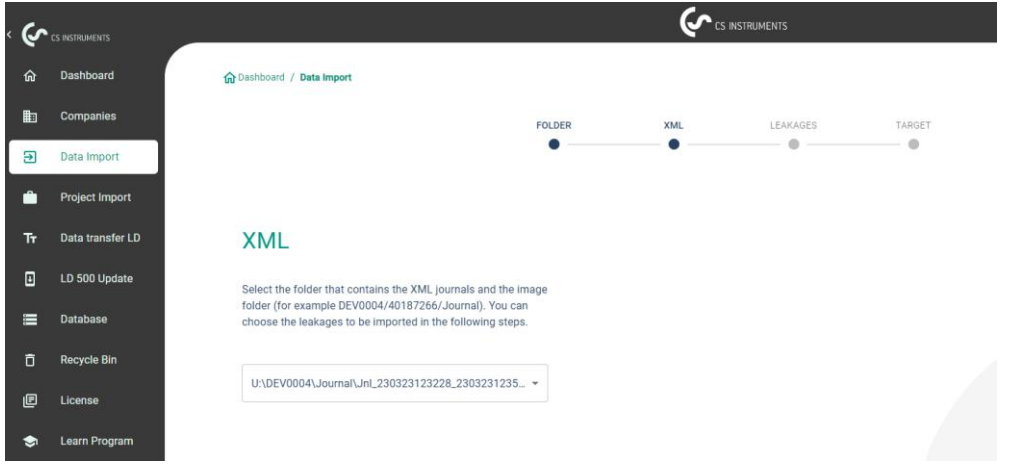

Dopo aver selezionato il file XML, è possibile filtrare le perdite in base alla "società" e all'"edificio" o a un periodo di tempo liberamente selezionabile:

- (1) Selezione delle singole perdite
- (2) Filtrazione per una o più aziende
- (3) Filtrare per uno o più edifici
- (4) Definizione del periodo di inizio (prima perdita)
- (5) Definizione del periodo finale (ultima perdita)

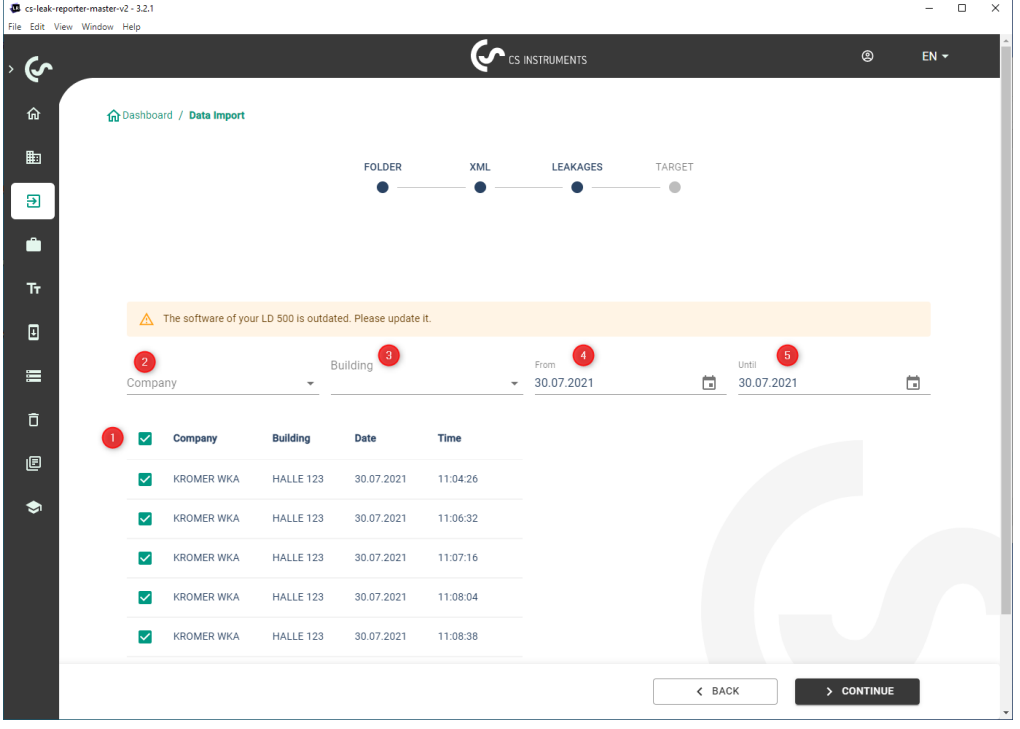

#### Opzioni

- (1) Per importare le perdite di ogni azienda (Kromer WKA), è possibile selezionare come destinazione un'azienda e/o un progetto esistente. Allo stesso tempo, gli edifici delle perdite vengono creati nell'azienda selezionata.
- (2) Se l'azienda esiste già, le viene aggiunto un nuovo progetto o può essere selezionato un progetto esistente. Allo stesso tempo, gli edifici delle fughe vengono creati nell'azienda selezionata.

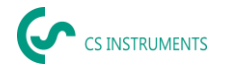

(3) Se l'azienda di importazione dei dati non esiste ancora, viene creata una nuova azienda con il nome corrispondente e un progetto iniziale. Allo stesso tempo, gli edifici delle fughe vengono creati nell'azienda selezionata (come mostrato nella schermata).

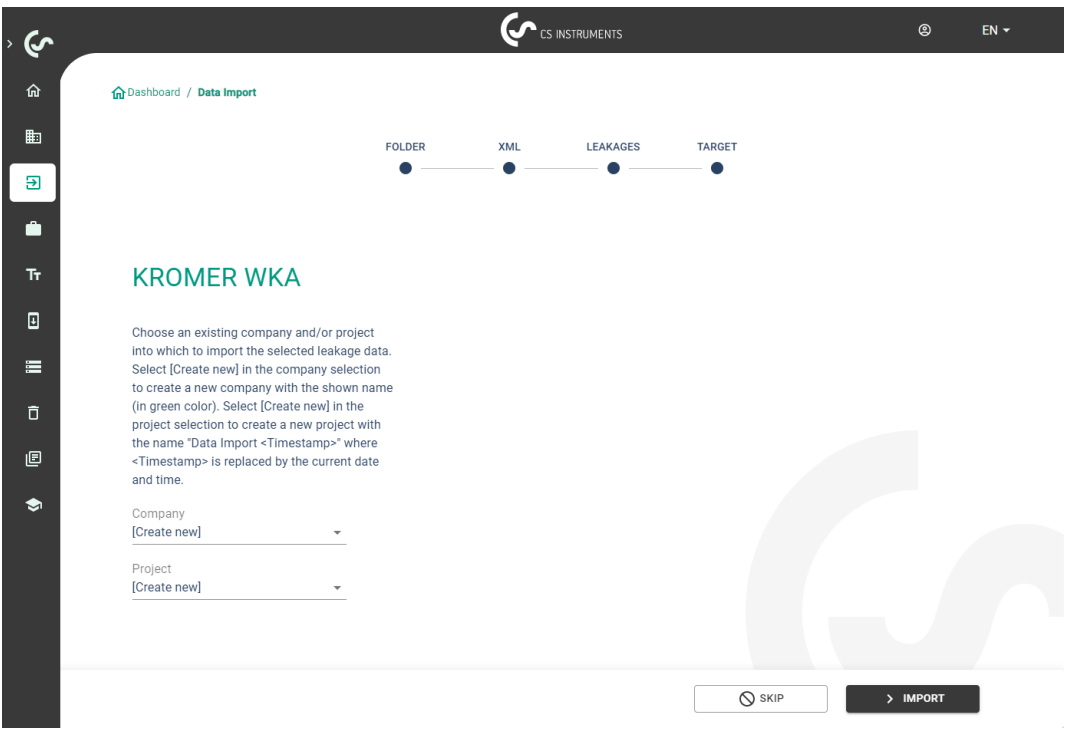

## **Selezione dei progetti**

Percorso: Dashboard→ Aziende→ Progetto (occhio al progetto corrispondente)

Ogni "Importazione dati" corrisponde a un progetto. A questo punto è necessario selezionare il progetto desiderato dell'azienda in questione.

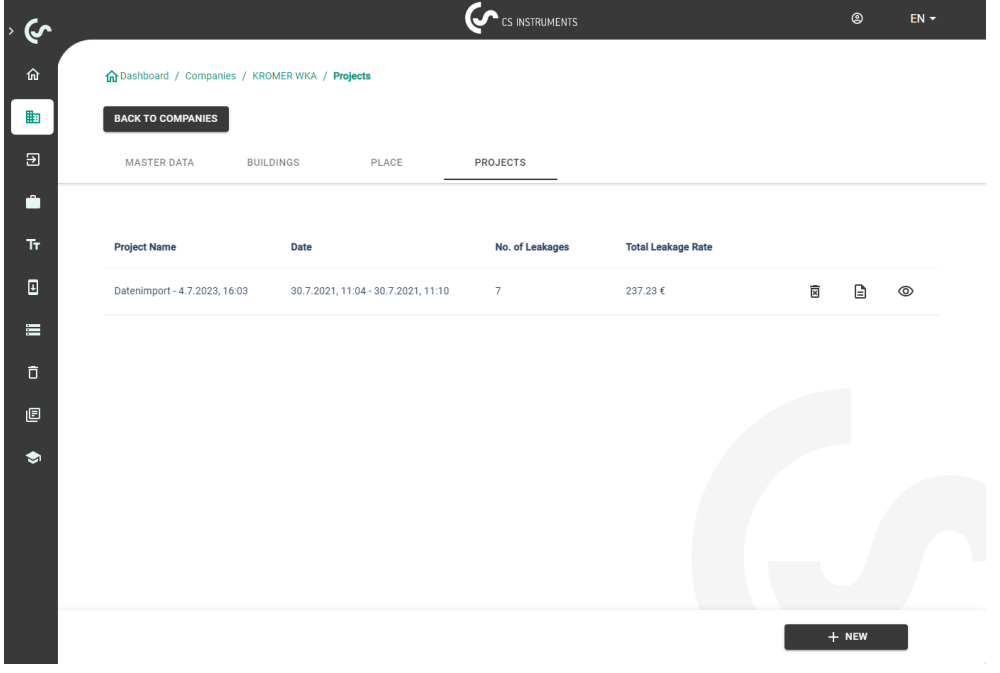

Verrà quindi visualizzata la panoramica delle perdite per il progetto.

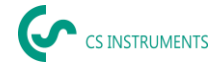

## **Panoramica delle perdite**

Questo elenco contiene ora tutte le perdite importate dall'importazione dei dati. I parametri rilevanti di ogni singola perdita vengono visualizzati e possono essere ordinati in base all'intestazione (ad esempio, l'etichetta della perdita).

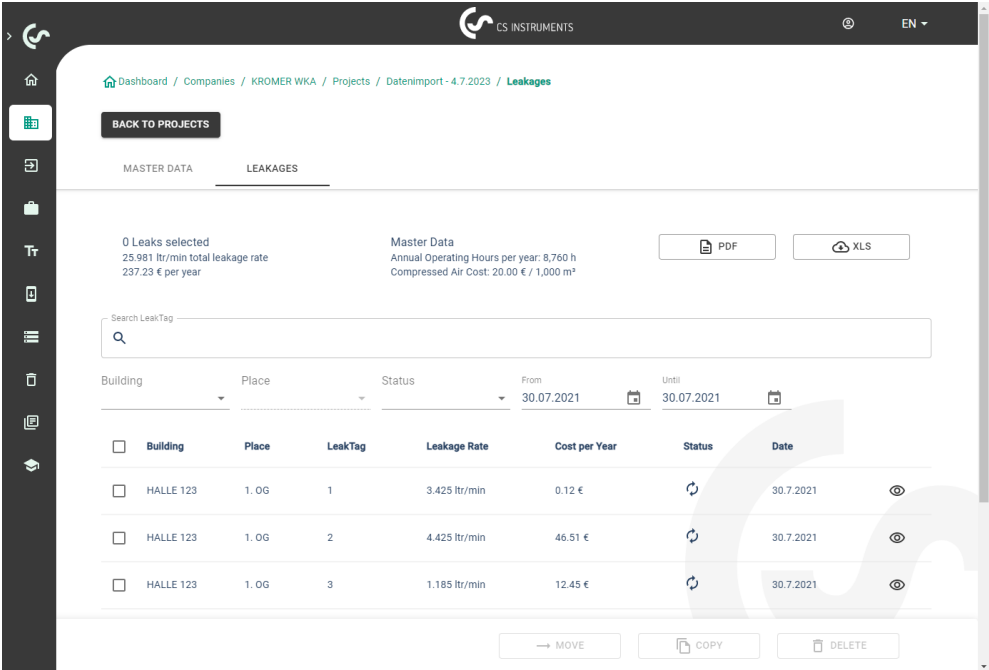

È anche possibile "copiare" o "spostare" le perdite in altri progetti o "cancellarle".

# **Modifica delle singole perdite**

Utilizzando l'occhio, è ora possibile aprire e modificare una vista dettagliata di ogni singola perdita.

Percorso: Cruscotto→ Aziende→ Progetto→ (occhio alla perdita corrispondente)

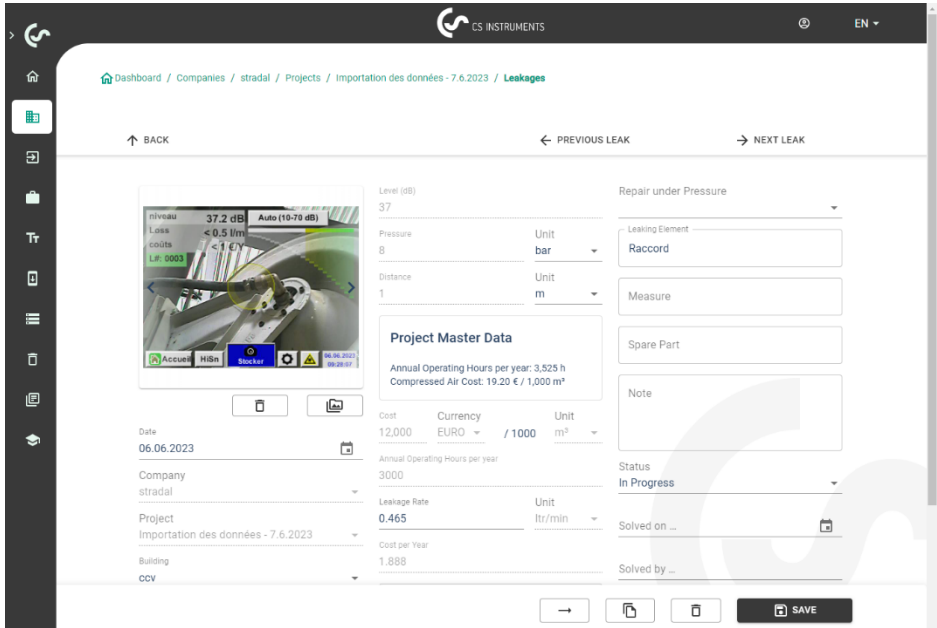

In questo menu è possibile:

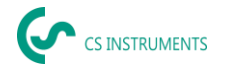

- caricare un'immagine aggiuntiva
- aggiungere/modificare un commento
- definire la priorità
- aggiungere/modificare i dettagli sull'eliminazione delle perdite
- impostare lo stato

Creazione di rapporti Percorso: Cruscotto→ Aziende→ Progetto→ "PDF" o "XLS"

Dopo aver modificato le perdite, è possibile creare un rapporto automatico premendo i pulsanti "PDF" o "XLS" nella panoramica delle perdite. Il rapporto segue la selezione dell'edificio o del luogo e l'ordinamento della colonna corrispondente. L'ordinamento può essere effettuato per LeakTag, tasso di perdita, costi annui o stato.

La prima pagina del "rapporto PDF" contiene una copertina con le informazioni di contatto, i dati anagrafici del progetto e i risultati della scansione delle perdite.

# **Modifica dei dati anagrafici dell'azienda (cliente)**

Percorso: Cruscotto→ Aziende→ Dati anagrafici

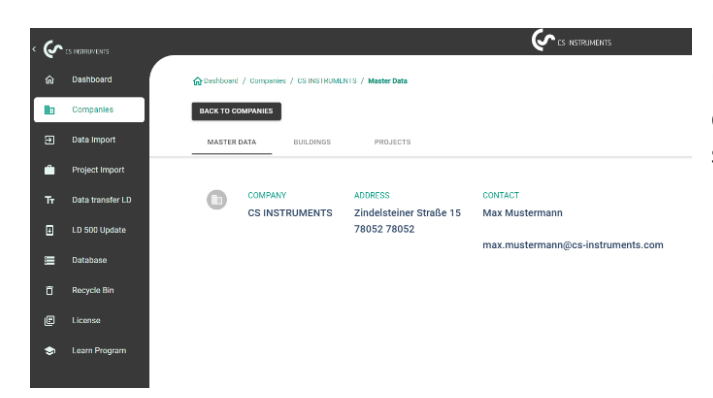

In questa schermata è possibile inserire i dati di contatto del cliente che verranno stampati nel rapporto.

# **Modifica dei dati anagrafici del progetto**

BACK TO PROJECTS **Edit Project** sams<br>Eata Import - 27.3.2023, 09:22  $6$  same  $\Phi$ rxeo

Percorso: Cruscotto→ Aziende→ Progetto→ Dati anagrafici

In questa schermata è possibile adattare i parametri del progetto se la configurazione dell'LD 500 era difettosa o incompleta. Le voci inserite vengono poi utilizzate per tutte le perdite del progetto.

**Ulteriori spiegazioni e dettagli sono disponibili sul sito: Manuale di istruzioni:** [https://www.cs-instruments.com/downloads/instruction-manuals](https://eur04.safelinks.protection.outlook.com/?url=https%3A%2F%2Fwww.cs-instruments.com%2Fdownloads%2Finstruction-manuals&data=05%7C01%7Cm.kunz%40cs-instruments.com%7Caeaf4bc5c2f9497036e708db305a80b9%7Cbc0e3608ac614273aebbe3815935671a%7C1%7C0%7C638156937486851983%7CUnknown%7CTWFpbGZsb3d8eyJWIjoiMC4wLjAwMDAiLCJQIjoiV2luMzIiLCJBTiI6Ik1haWwiLCJXVCI6Mn0%3D%7C3000%7C%7C%7C&sdata=526uYlNdzqb6KruIUi3Sknd%2BVpTs1EEk3J7TaNSL7vE%3D&reserved=0)

**LD500:** [https://www.cs-instruments.com/products/d/leak-detection/leak-detector-ld500-to-find](https://eur04.safelinks.protection.outlook.com/?url=https%3A%2F%2Fwww.cs-instruments.com%2Fproducts%2Fd%2Fleak-detection%2Fleak-detector-ld500-to-find-and-calculate-leakages-in-compressed-air-and-gases&data=05%7C01%7Cm.kunz%40cs-instruments.com%7Caeaf4bc5c2f9497036e708db305a80b9%7Cbc0e3608ac614273aebbe3815935671a%7C1%7C0%7C638156937486851983%7CUnknown%7CTWFpbGZsb3d8eyJWIjoiMC4wLjAwMDAiLCJQIjoiV2luMzIiLCJBTiI6Ik1haWwiLCJXVCI6Mn0%3D%7C3000%7C%7C%7C&sdata=txVlKYWda%2FIpgnNUVvYbFBJ8HX1TXo14kH7g%2FpMyGBI%3D&reserved=0)[and-calculate-leakages-in-compressed-air-and-gases](https://eur04.safelinks.protection.outlook.com/?url=https%3A%2F%2Fwww.cs-instruments.com%2Fproducts%2Fd%2Fleak-detection%2Fleak-detector-ld500-to-find-and-calculate-leakages-in-compressed-air-and-gases&data=05%7C01%7Cm.kunz%40cs-instruments.com%7Caeaf4bc5c2f9497036e708db305a80b9%7Cbc0e3608ac614273aebbe3815935671a%7C1%7C0%7C638156937486851983%7CUnknown%7CTWFpbGZsb3d8eyJWIjoiMC4wLjAwMDAiLCJQIjoiV2luMzIiLCJBTiI6Ik1haWwiLCJXVCI6Mn0%3D%7C3000%7C%7C%7C&sdata=txVlKYWda%2FIpgnNUVvYbFBJ8HX1TXo14kH7g%2FpMyGBI%3D&reserved=0)

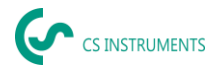

# **8. Ambito di consegna**

LD 500 è disponibile come unità singola o come set. Il set contiene tutti i componenti e gli accessori, protetti da una custodia per il trasporto robusta e resistente agli urti.

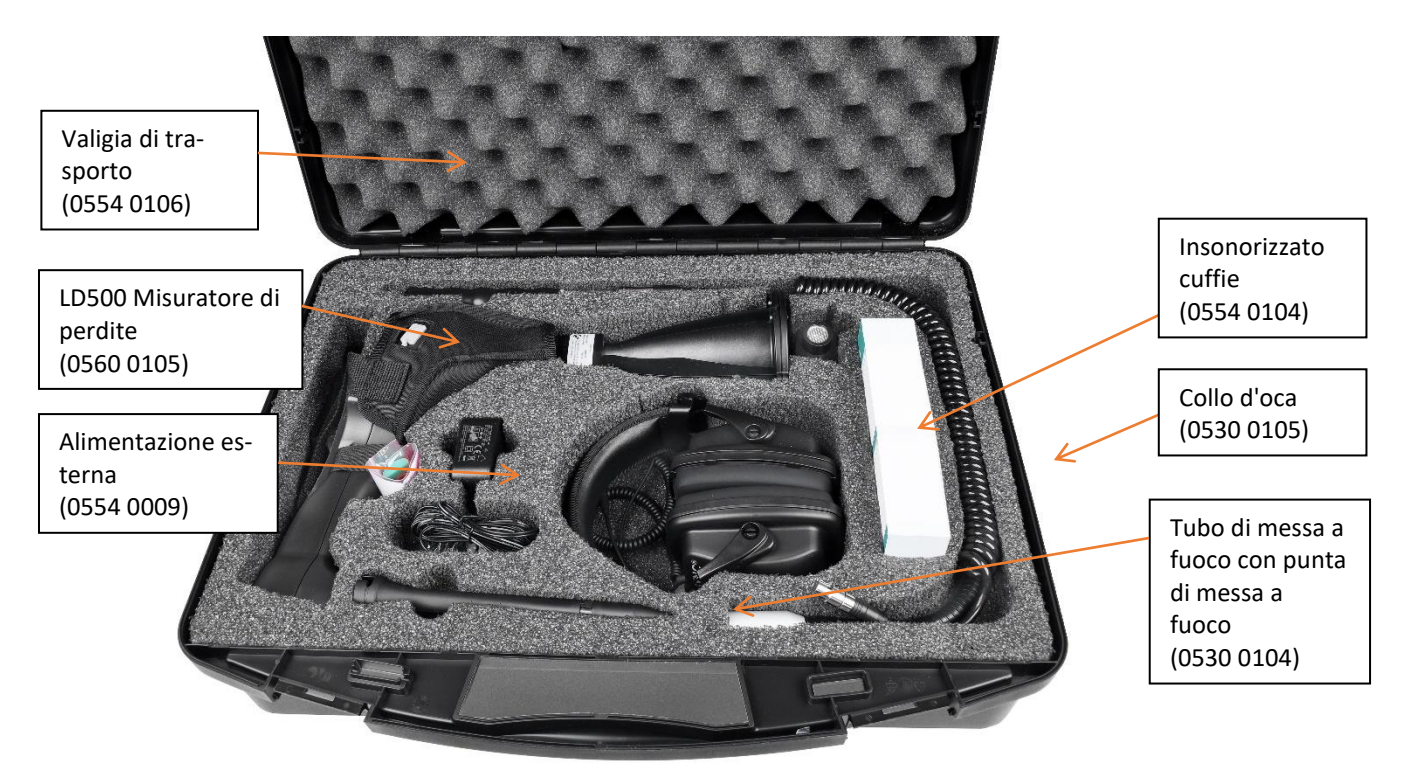

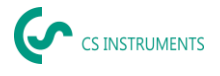

La tabella seguente elenca i componenti con i rispettivi numeri d'ordine.

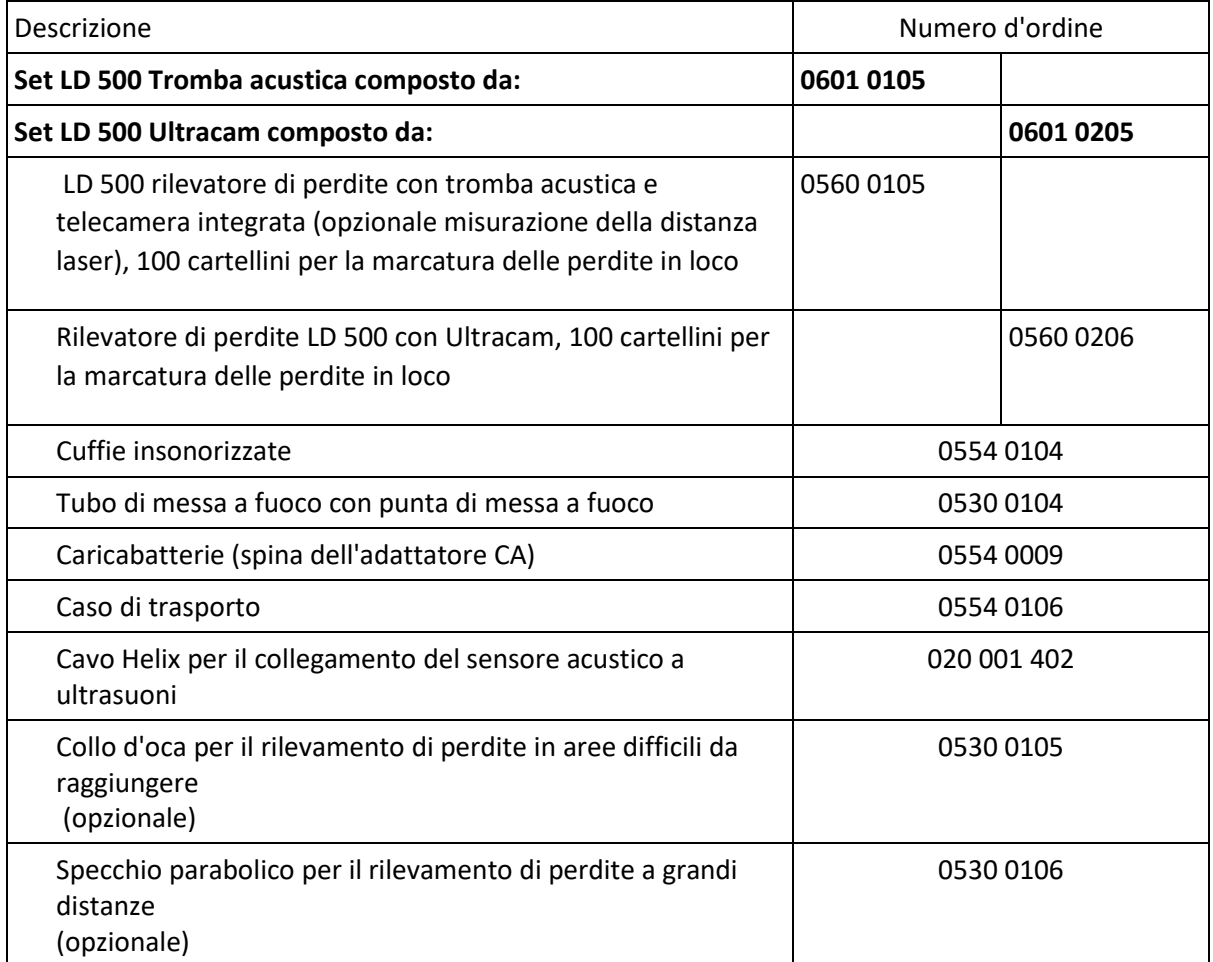